# **Ръководство на потре- бителя Dell E1916H Dell E1916He Dell E2016H Dell E2216H Dell E2316H Dell E2316Hr Dell E2416H Dell E2416HM**

Регулаторен модел: E1916Hf / E1916Hef / E2016Hb / E2216Hf / E2316Hf / E2416Hb

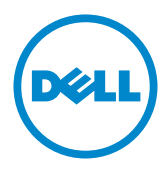

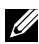

ЗАБЕЛЕЖКА: ЗАБЕЛЕЖКА показва важна информация, помагаща за по-доброто използване на Вашия компютър.

**ВНИМАНИЕ: ВНИМАНИЕ показва потенциални повреди на хардуера или загуба на данни, ако указанията не се спазват.**

**ПРЕДУПРЕЖДЕНИЕ: ПРЕДУПРЕЖДЕНИЕ показва потенциални рискове за имуществени повреди, наранявания или смърт.**

#### **© 2015~2019 Dell Inc. Всички права запазени.**

Информацията в този документ може да бъде променяна без предупреждение. Възпроизвеждането на тези материали по какъвто и да е начин е строго забранено без писмено разрешение на Dell Inc.

Търговски марки, използвани в текста: Dell™ и лого на DELL са търговски марки на Dell Inc.; Microsoft®, Windows® и лого на стартов бутон на Windows са или търговски марки, или регистрирани търговски марки Microsoft Corporation в Съединените щати и/или в други страни.

Други търговски марки и търговски имена могат да бъдат използвани в този документ за описване или на организации, претендиращи за марките, или на имената на техните продукти. Dell Inc. няма никакво участие в други търговски марки и търговски имена освен своите собствени.

**2019 – 9 Rev. A08**

# **Съдържание**

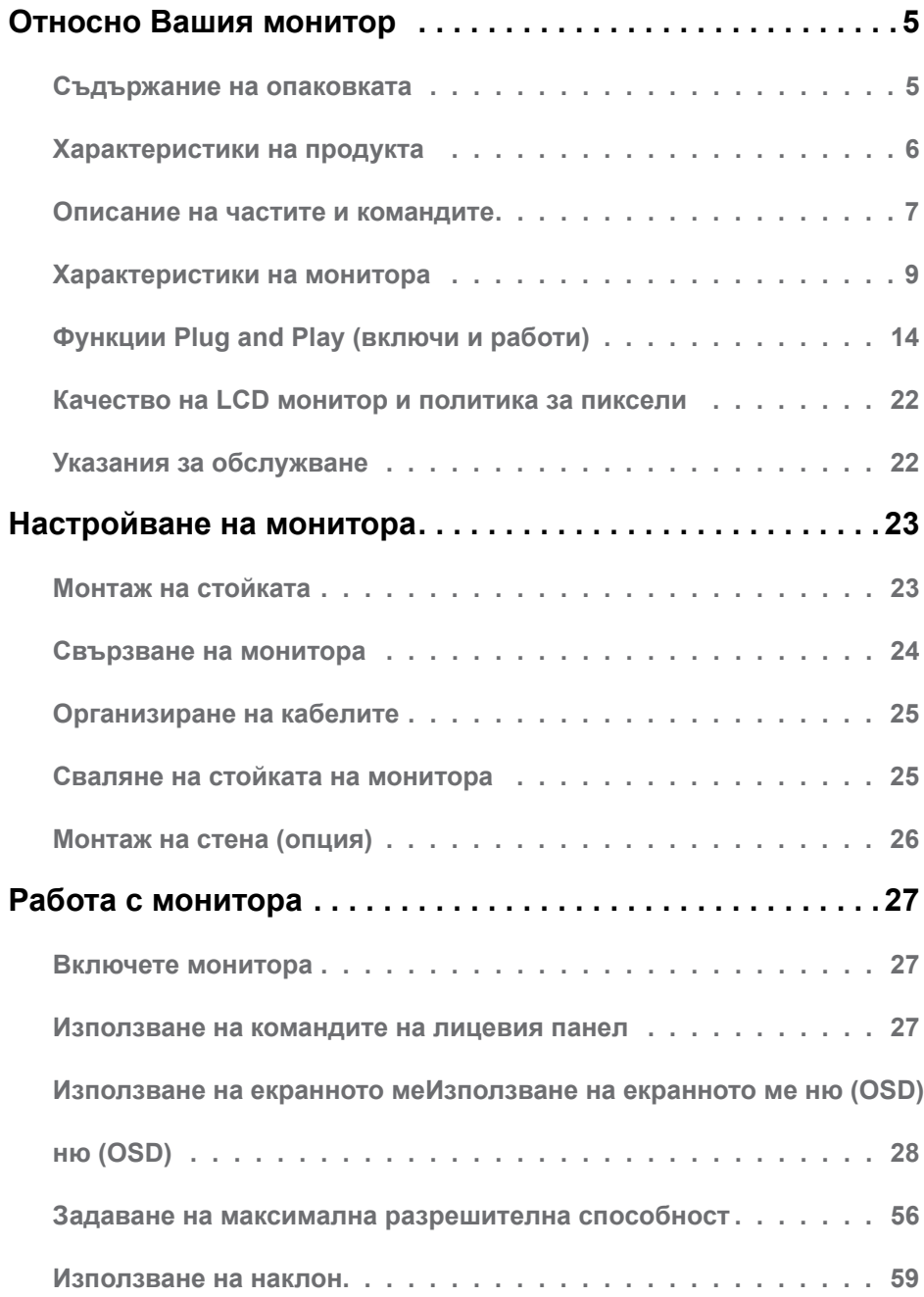

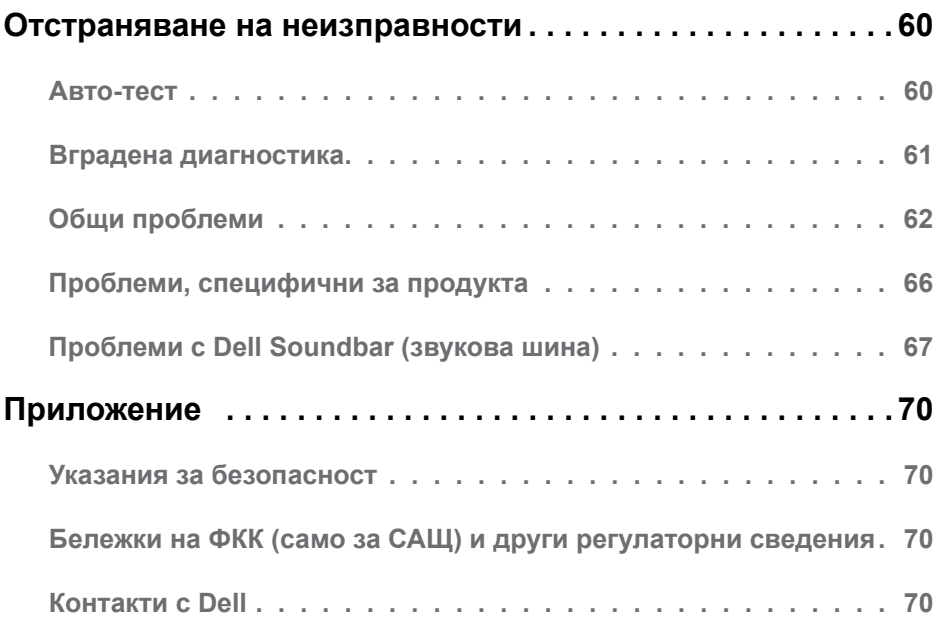

# <span id="page-4-0"></span>**Относно Вашия монитор**

# **Съдържание на опаковката**

Мониторът се експедира с всички компоненти, посочени по-долу. Проверете дали сте получили всички компоненти и **[Контакти с Dell](#page-69-1)** дали не липсва нещо.

**24 ЗАБЕЛЕЖКА:** Някои елементи не са задължителни и може да не са включени в комплекта. Някои функции или носители може да не са достъпни в някои страни.

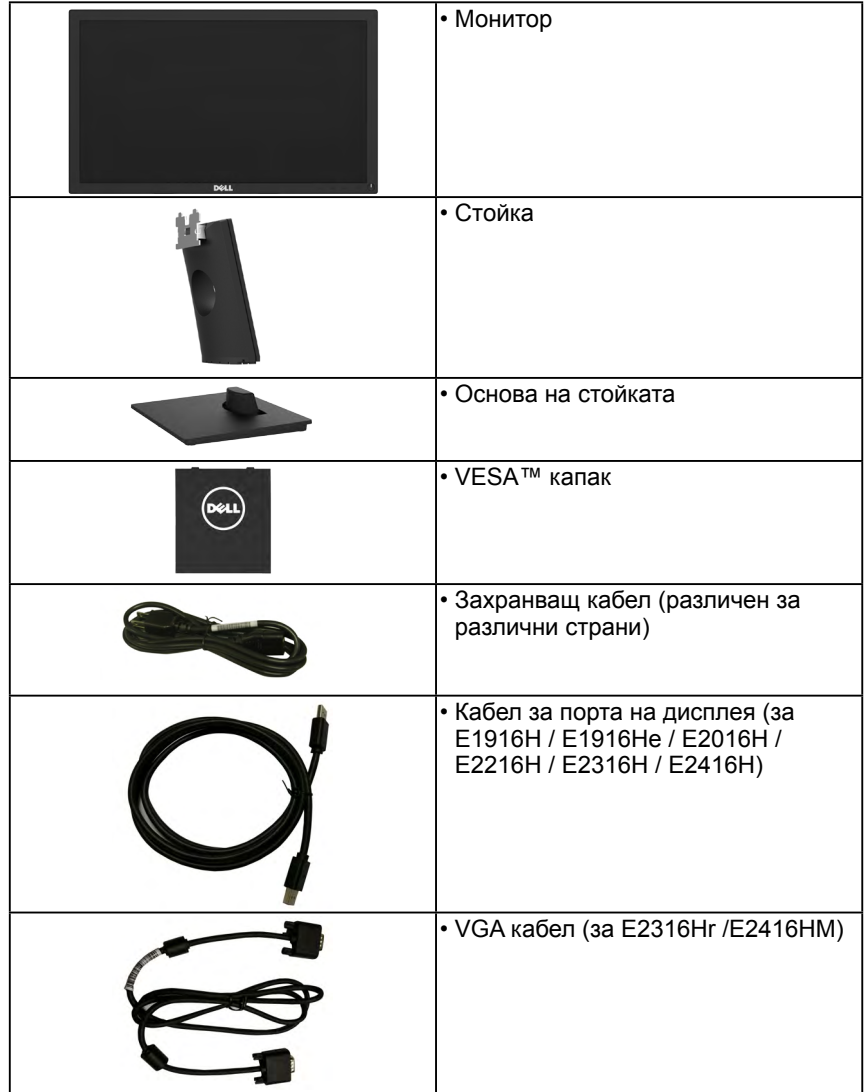

<span id="page-5-0"></span>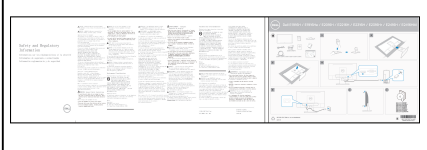

- Ръководство за бързи настройки
- Указания за безопасност и регулаторни

## **Характеристики на продукта**

Dell E1916H / E1916He / E2016H / E2216H / E2316H / E2316Hr / E2416H/E2416HM дисплей с плосък панел, активна матрица, тънкослоен транзистор, екран с течни кристали и светодиодна подсветка. Функциите на монитора включват:

- **• E1916H / E1916He / E1916HX**: Размер 47,01 см (18,51 инча) диагонал на показваната картина, 1366 x 768 разрешителна способност и поддръжка на цял екран за по-ниски разрешителни способности.
- **• E2016H**: Размер 49,41 см (19,5 инча) диагонал на показваната картина, 1600 x 900 разрешителна способност и поддръжка на цял екран за по-ниски разрешителни способности.
- **• E2216H**: Размер 54,61 см (21,5 инча) диагонал на показваната картина, 1920 x 1080 разрешителна способност и поддръжка на цял екран за по-ниски разрешителни способности.
- **• E2316H / E2316Hr**: Размер 58,42 см (23,0 инча) диагонал на показваната картина, 1920 x 1080 разрешителна способност и поддръжка на цял екран за пониски разрешителни способности.
- **• E2416H/E2416HM**: Размер 60,97 см (24,0 инча) диагонал на показваната картина, 1920 x 1080 разрешителна способност и поддръжка на цял екран за по-ниски разрешителни способности.
- Възможности за регулиране с наклон.
- Сваляща се основа и монтажни отвори VESA (Video Electronics Standards Association) 100 mm за гъвкави монтажни решения.
- Възможности Plug and play (включи и работи), ако се поддържат от системата Ви.
- Настройки от екранно меню (OSD) за лесно нагласяне и оптимизиране на екрана.
- Прорез за заключващ механизъм.
- Възможности за управление на ресурси.
- CECP (за Китай).
- RoHS съвместим.
- <span id="page-6-0"></span>**• E1916He / E2016H / E2216H / E2316H / E2316Hr / E2416H/E2416HM**: TCO сертифицирани дисплеи.
- Датчикът за енергия показва консумацията на енергия от монитора в реално време.
- Аналогово управление с притъмняване на подсветката за екран без трептене.

## **Описание на частите и командите**

<span id="page-6-1"></span>**Изглед отпред**

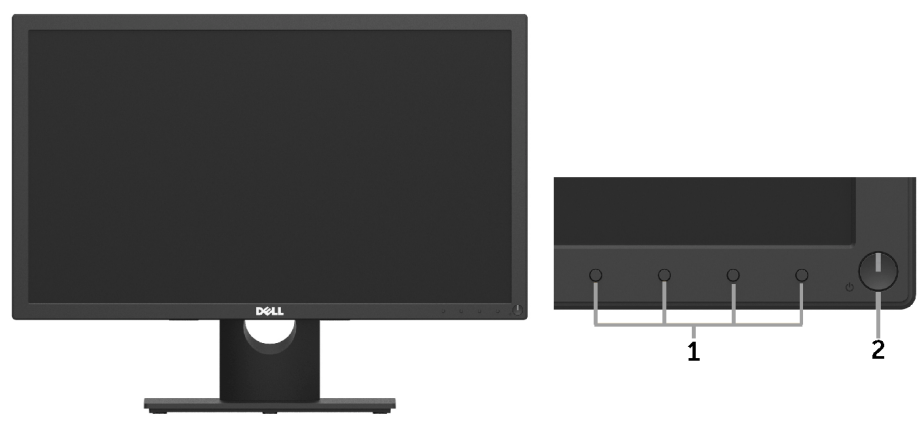

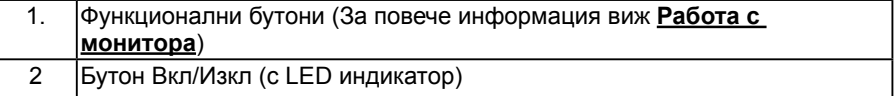

#### **Изглед отзад**

#### **E1916H / E1916He / E2016H:**

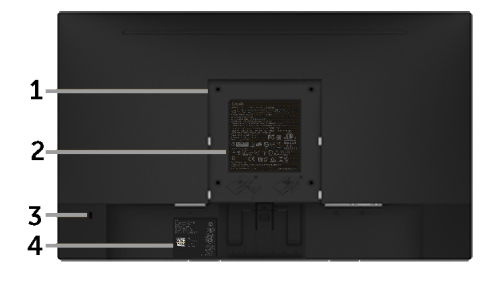

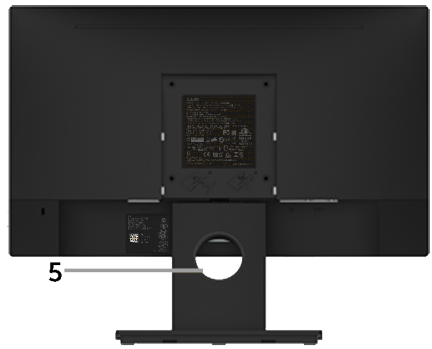

Изглед отзад със стойка на монитора

#### **E2216H / E2316H / E2316Hr / E2416H/E2416HM:**

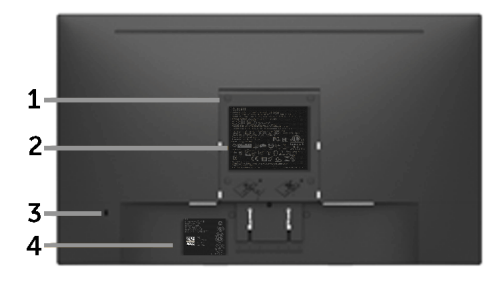

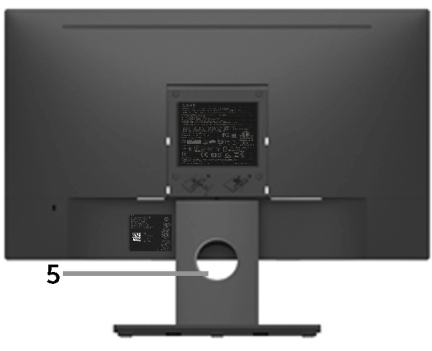

Изглед отзад със стойка на монитора

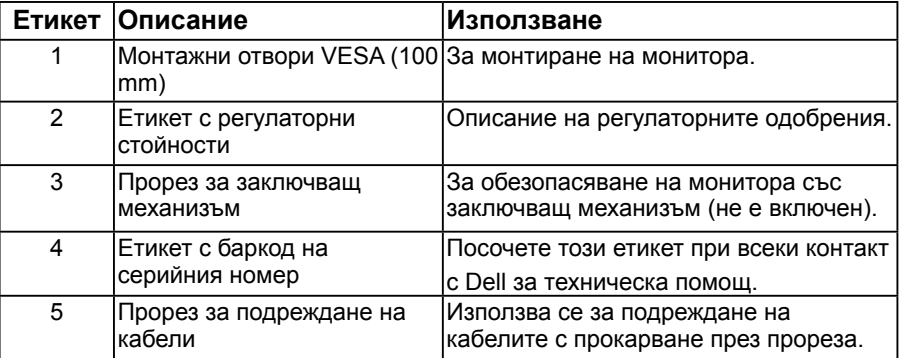

#### **Изглед отстрани**

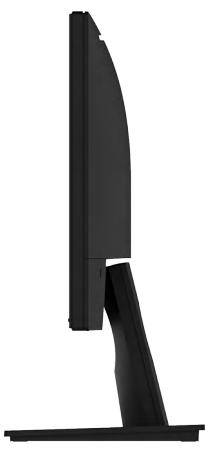

Отдясно

<span id="page-8-0"></span>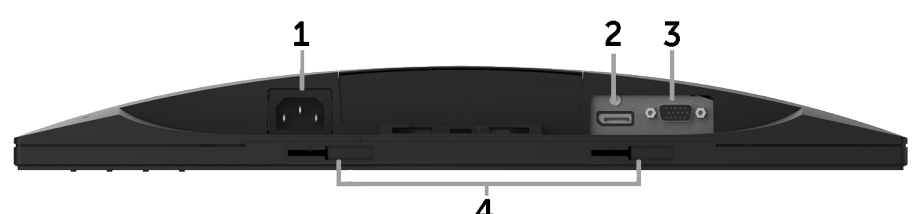

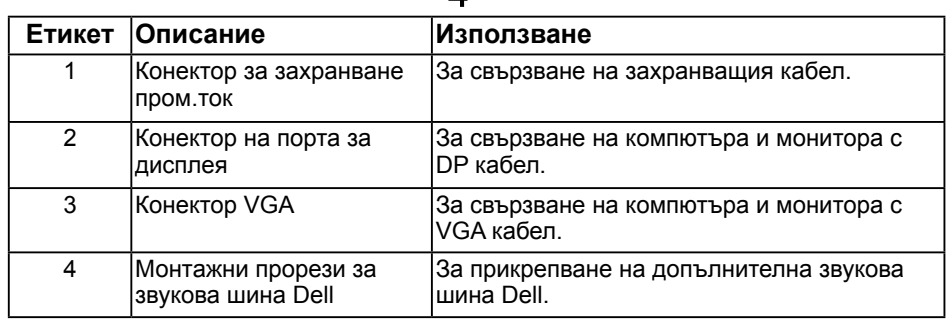

# <span id="page-8-1"></span>**Характеристики на монитора**

В следващите раздели е дадена информация за различните режими на управление на енергията и разпределението на отделните конектори на монитора.

#### <span id="page-8-2"></span>**Режими на управление на енергията**

Ако имате съвместими с VESA DPMTM карта за дисплей или софтуер, инсталирани на компютъра, мониторът автоматично намалява консумацията на енергия, когато не се използва. Тази функция се нарича *режим на икономия на енергия\**. Когато компютърът установи въвеждане от клавиатурата, мишката или друго входно устройство, мониторът автоматично възстановява работата си. В таблицата по-долу са показани консумацията на енергия и индикация на автоматичната функция за икономия на енергия.

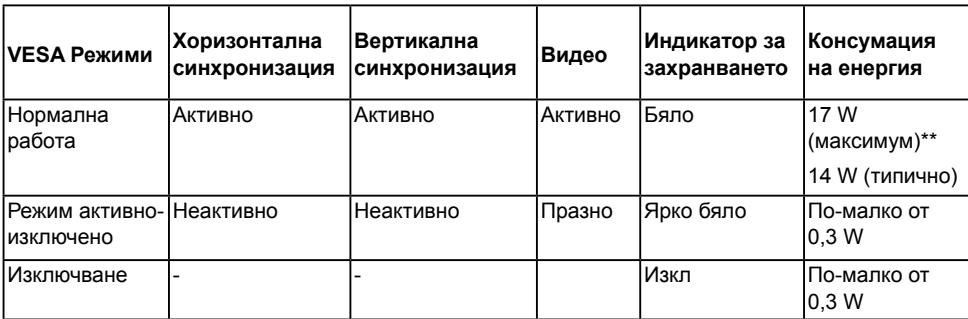

#### **E1916H / E1916He:**

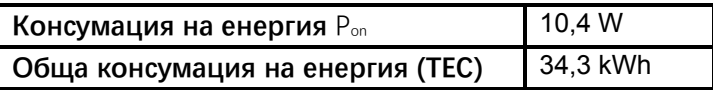

#### **E2016H:**

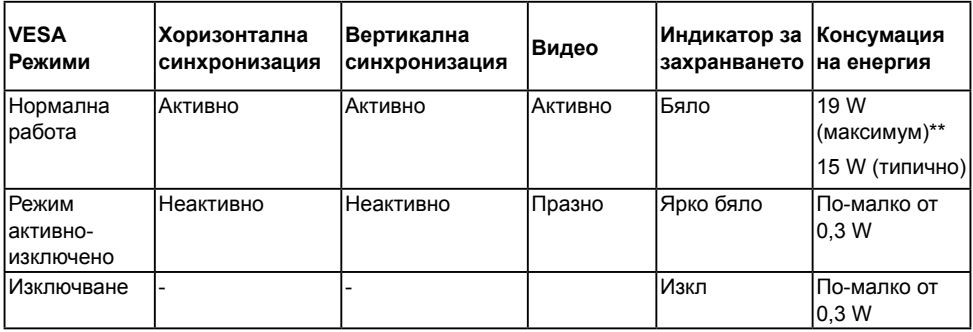

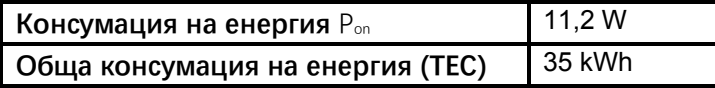

#### **E2216H:**

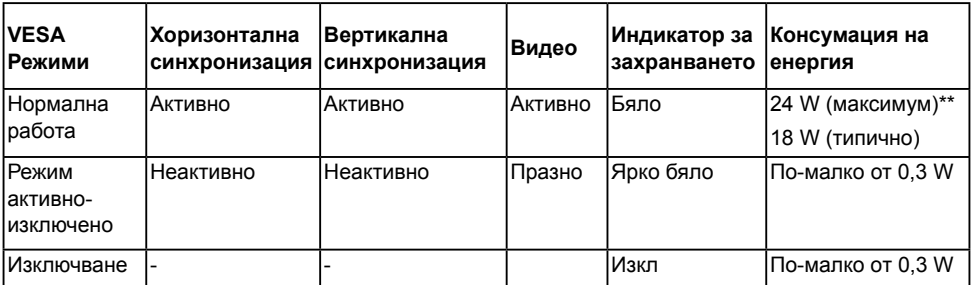

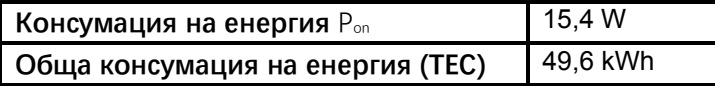

#### **E2316H / E2316Hr:**

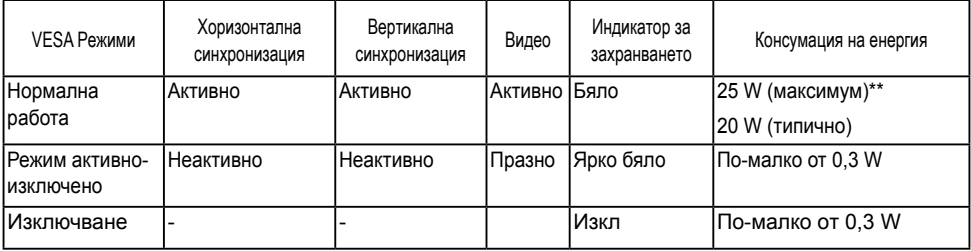

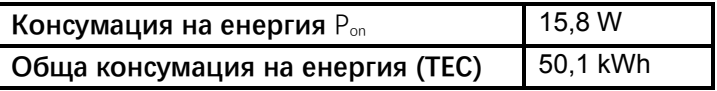

#### **E2416H/E2416HM:**

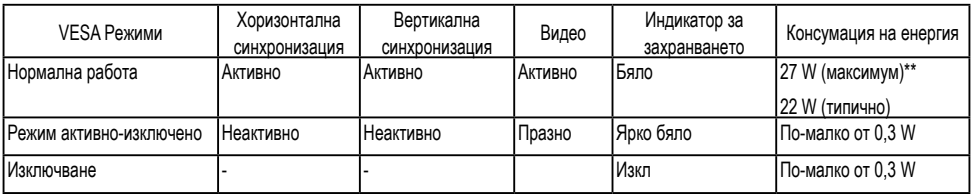

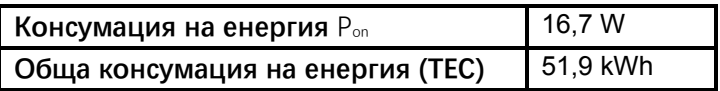

\* Нулева консумация на енергия в режим Изкл може да се постигне само с откачане на захранващия кабел от монитора.

\*\* Максимална консумация при максимални яркост и контраст.

Този документ е само за информация и отразява лабораторни показатели. Вашият уред може да има други показатели в зависимост от софтуера, компонентите и включените периферни устройства и ние нямаме задължението да актуализираме тази информация. Съответно потребителят не трябва да разчита на тази информация при вземане на решения относно електрическите толеранси или други. Не даваме гаранция за точността или пълнотата.

Екранното меню (OSD) функционира само в режим *нормална работа*. Когато някой бутон с изключение на бутона Вкл/Изкл бъде натиснат в режим активно-изключено, извеждат се следните съобщения:

#### Dell E1916H / E1916He / E2016H / E2216H / E2316H / E2416H

There is no signal coming from your computer.

Press any key on the keyboard or move the mouse to wake it up.

If there is no display, press the monitor button now to select the correct input source on the On-Screen-Display menu.

 $\circ$ 

Активирайте компютъра и монитора за получаване на достъп до **OSD**.

## **ЗАБЕЛЕЖКА:**

Pon: Консумация на енергия във включен режим, измерена съобразно тестовия метод на Energy Star.

TEC: Обща консумация на енергия в kWh, измерена съобразно тестовия метод на Energy Star.

#### **Разпределение на крачетата 15-щифтов D-Sub конектор**

 $(1)$  (2 (3 (4 (5 )<br>i) (7 (8 (9 10)  $\odot$  $(6)$  $(7)$ ◉ 11 12  $\sqrt{15}$  $\widehat{A}$ ิ (13

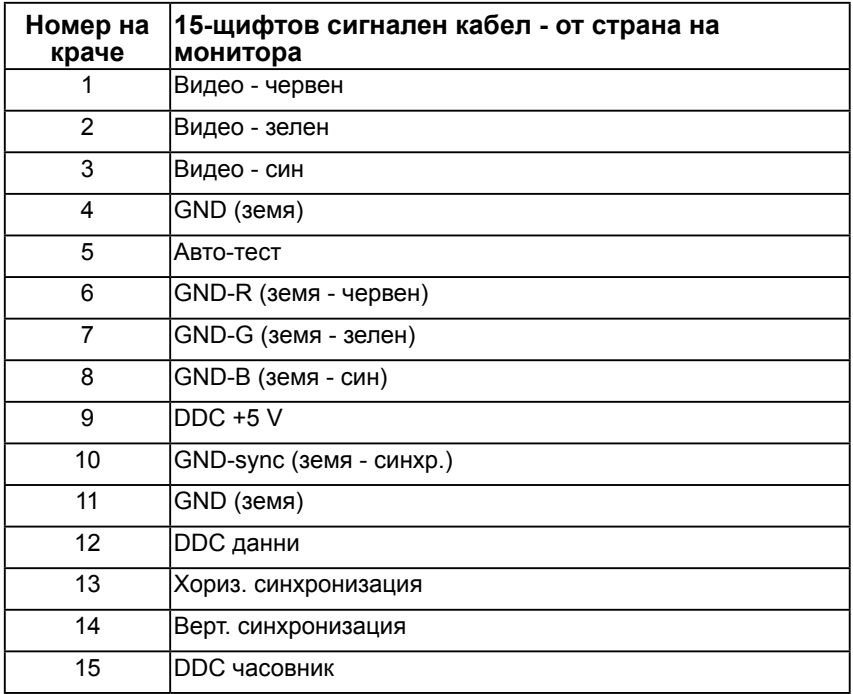

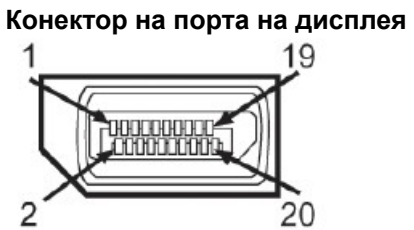

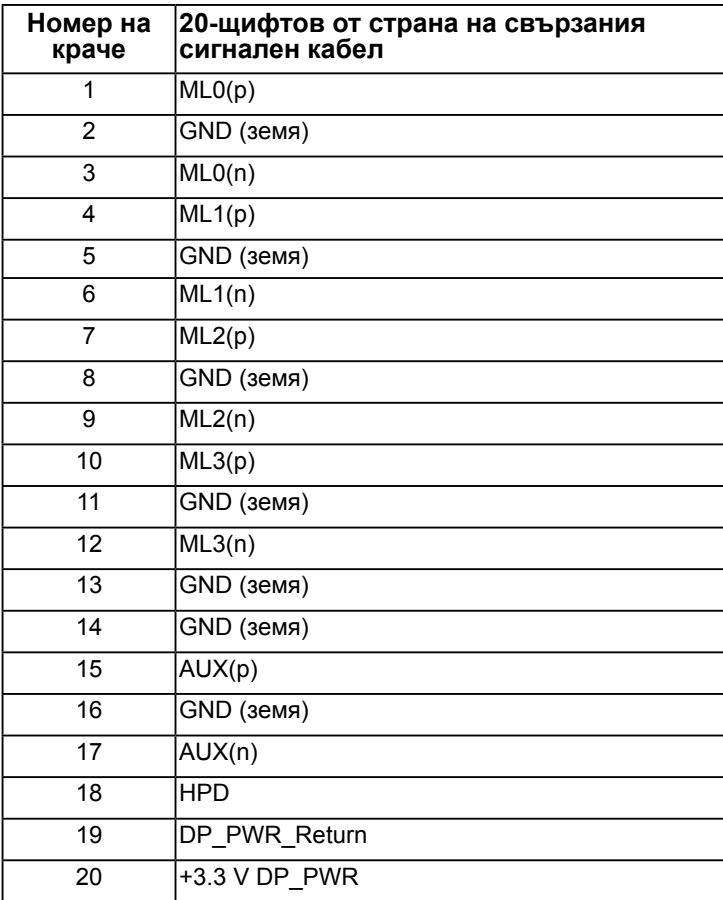

# <span id="page-13-0"></span>**Функции Plug and Play (включи и работи)**

Можете да включите монитора към всяка система, съвместима с Plug and Play. Мониторът автоматично изпраща на компютъра разширени данни за идентифициране на дисплея (Extended Display Identification Data - EDID) чрез протоколите на канала за данни за дисплея (Display Data Channel - DDC), така че системата да се конфигурира и да оптимизира настройките на монитора. В повечето случаи мониторът се инсталира автоматично. Можете да изберете други настройки, ако е необходимо.

#### **Номер на модела E1916H / E1916He E2016H E2216H**  Тип екран Мативна матрица -TFT LCD Активна матрица - TFT LCD Активна матрица - TFT LCD Тип панел TN TN TN Показвана картина  $\frac{1}{470,1}$  mm (18,51 инча) 494,1 ± 0,02 mm  $(19.5 \pm 0.05)$  инча) 546,1 mm (21,5 инча) Хоризонтална активна зона 409,8 mm (16,13 инча) 432,0 ± 1,92 mm (17,0 ± 0,08 инча) 476,06 mm (18,74 инча) Вертикална активна зона 230,4 mm (9,07 инча) 239,76 ± 3,42 mm (9,44 ± 0,13 инча) 267,79 mm (10,54 инча)  $3$ она  $94417,92$  mm<sup>2</sup> (146,35 инча<sup>2</sup>) 102552,65 ± 1050 mm2 (158,84± 1.56 инча<sup>2</sup>) 127484,10 mm2 (197,52 инча<sup>2</sup>) Разстояние Разстояние  $\begin{vmatrix} 0.30 \times 0.30 \text{ mm} & 0.248 \pm 0.022 \times 0.248 \pm 0.022 \end{vmatrix}$ 0,248 x 0,248 mm Ъгъл за гледане : Хоризонтално 90° типично 170° типично 170° типично Вертикално 65° типично 160° типично 160° типично Изходяща яркост 200 cd/m<sup>2</sup> (типично) 250 cd/m<sup>2</sup> (типично) 250 cd/m<sup>2</sup> (типично) Съотношение контраст 600 до 1 (типично) 1000 до 1 (типично) 1000 до 1 (типично) Покритие на лицевия панел Анти-рефлекс с твърдо покритие - 3Н Анти-рефлекс с твърдо покритие - 3Н Анти-рефлекс с твърдо покритие - 3Н Подсветка LED система за странично осветяване LED система за странично осветяване LED система със светлинна лента

## **Характеристики на плоския панел**

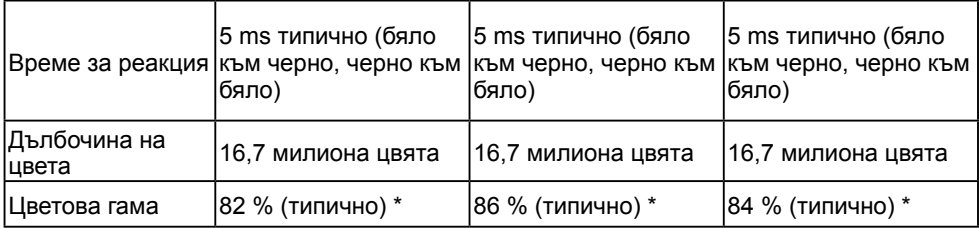

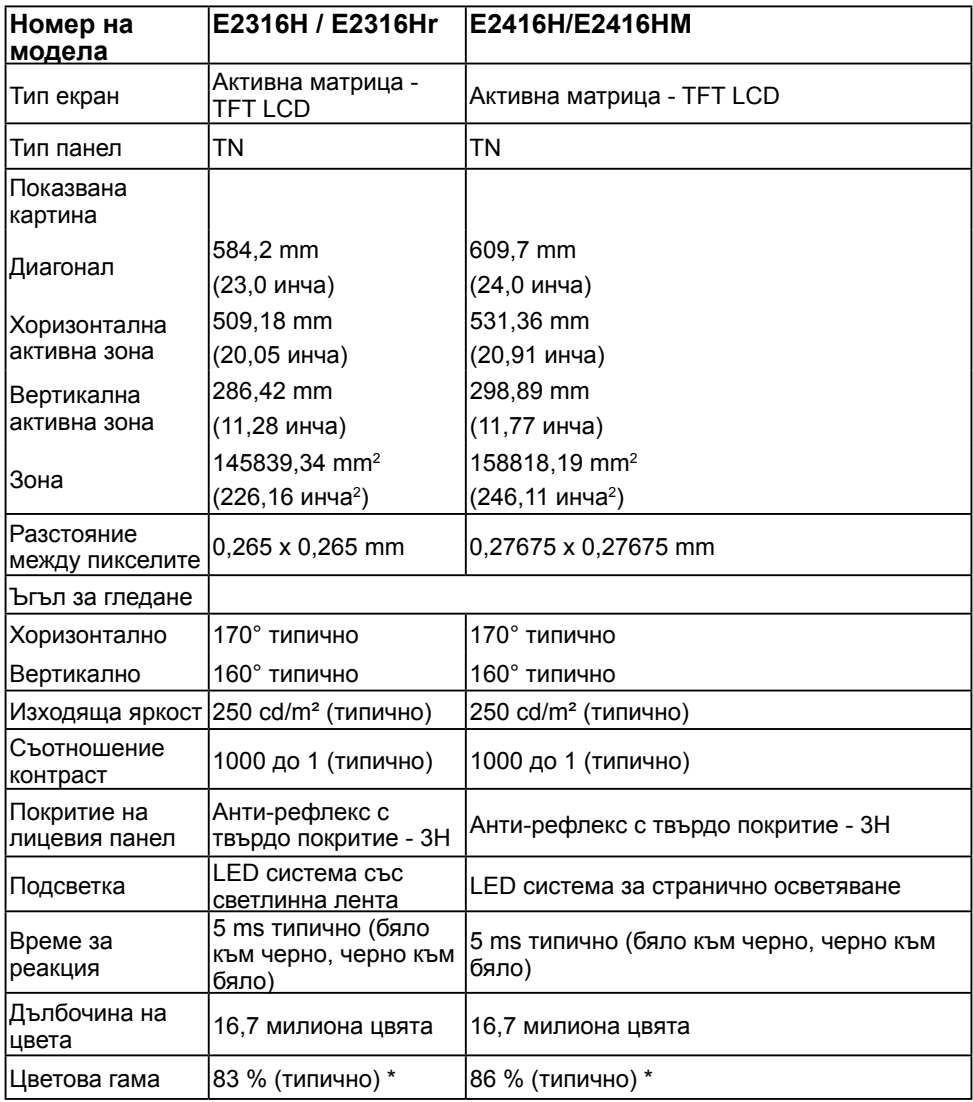

\* E1916H / E1916He цветовата гама (типично) се базира на CIE1976 (82 %) и CIE1931 (72 %) тестови стандарти. E2016H / E2416H/E2416HM цветовата гама (типично) се базира на CIE1976 (86 %) и CIE1931 (72 %) тестови стандарти. E2216H цветовата гама (типично) се базира на CIE1976 (84 %) и CIE1931 (72 %) тестови стандарти. E2316H / E2316Hr цветовата гама (типично) се базира на CIE1976 (83 %) и CIE1931 (72 %) тестови стандарти.

### **Характеристики на разрешителната способност**

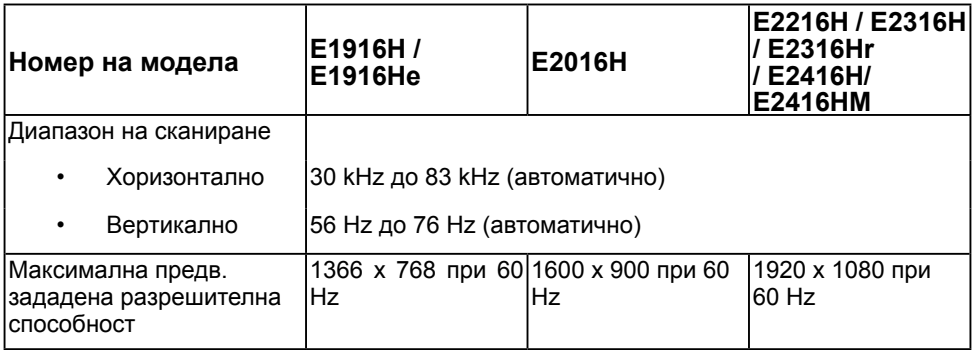

## **Електрически характеристики**

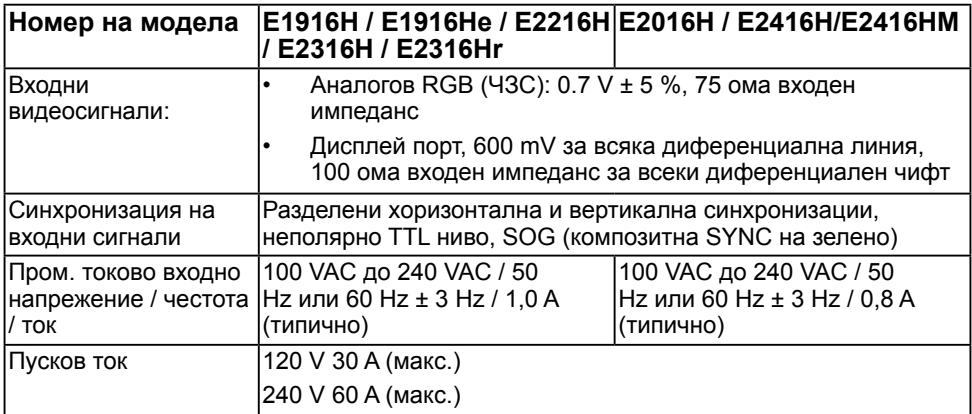

## **Предв. зададени режими на дисплея**

В таблицата по-долу са посочени предв. зададените режими, за които Dell гарантира размера и центрирането на картината:

#### **E1916H / E1916He**:

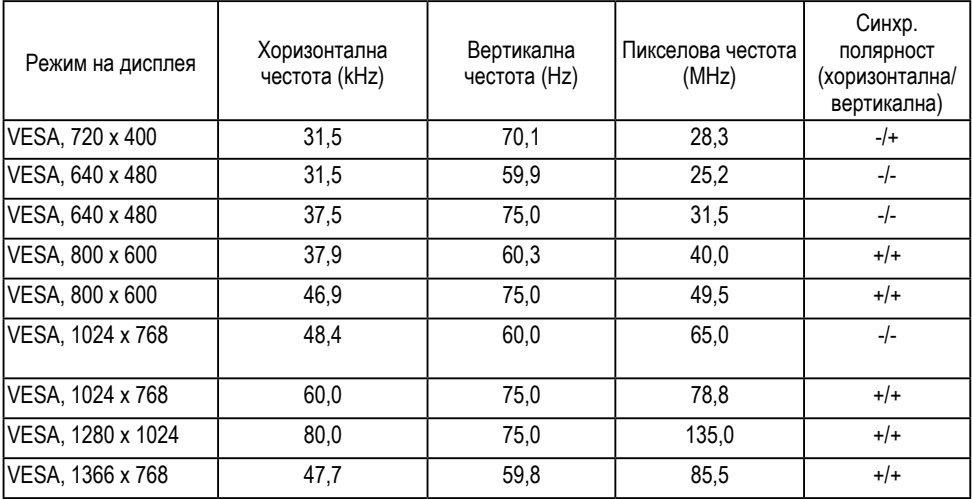

#### **E2016H**:

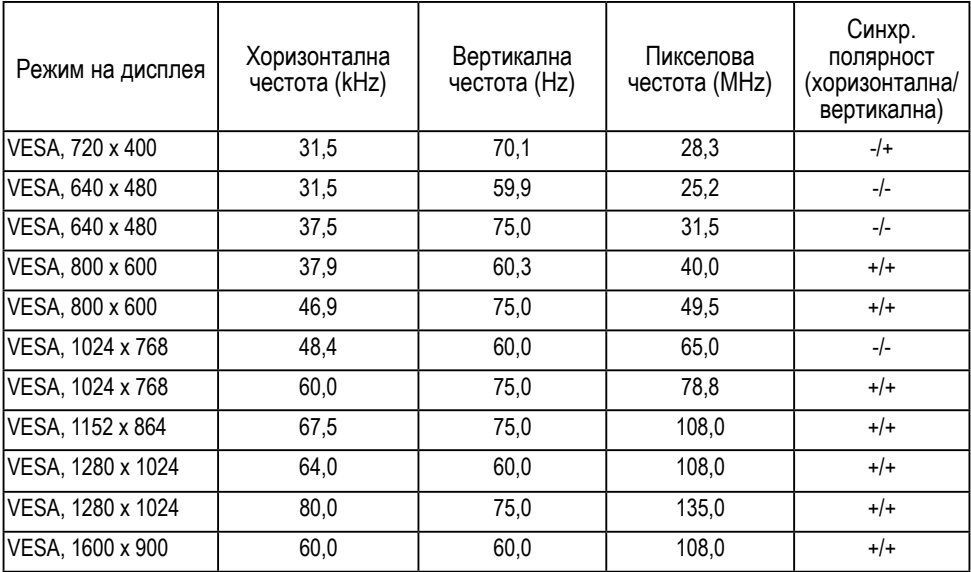

#### **E2216H / E2316H / E2316Hr / E2416H/E2416HM**:

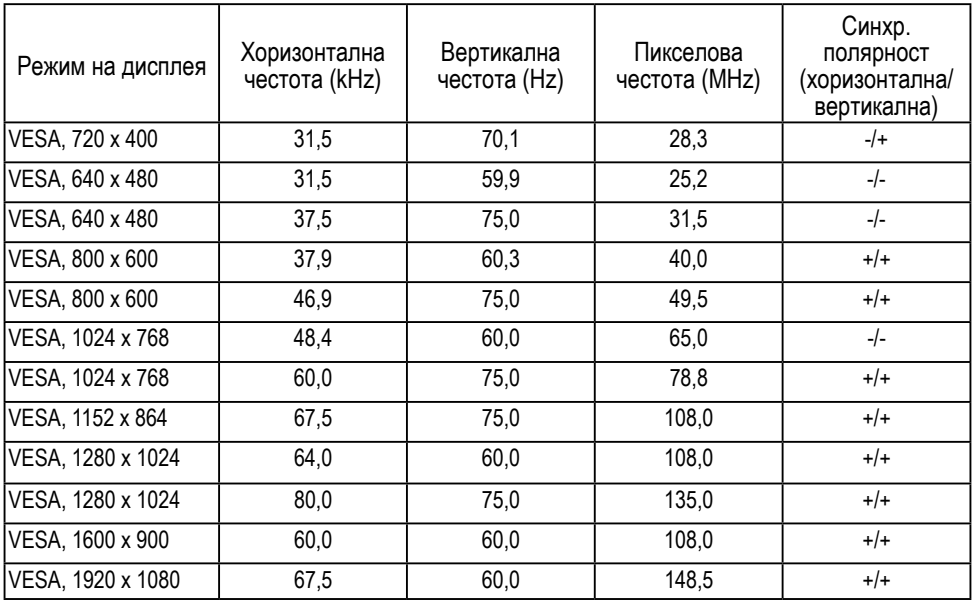

## **Физически характеристики**

В таблицата по-долу са посочени физическите характеристики на монитора:

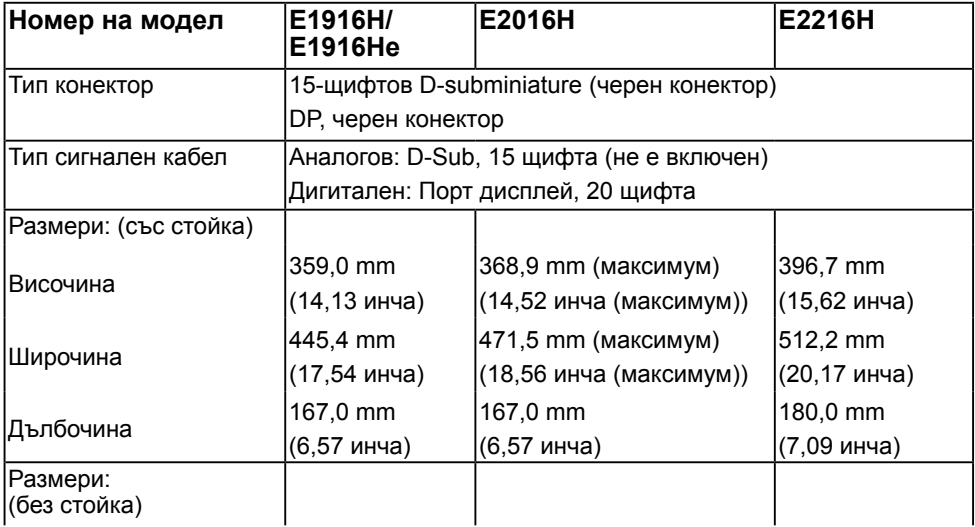

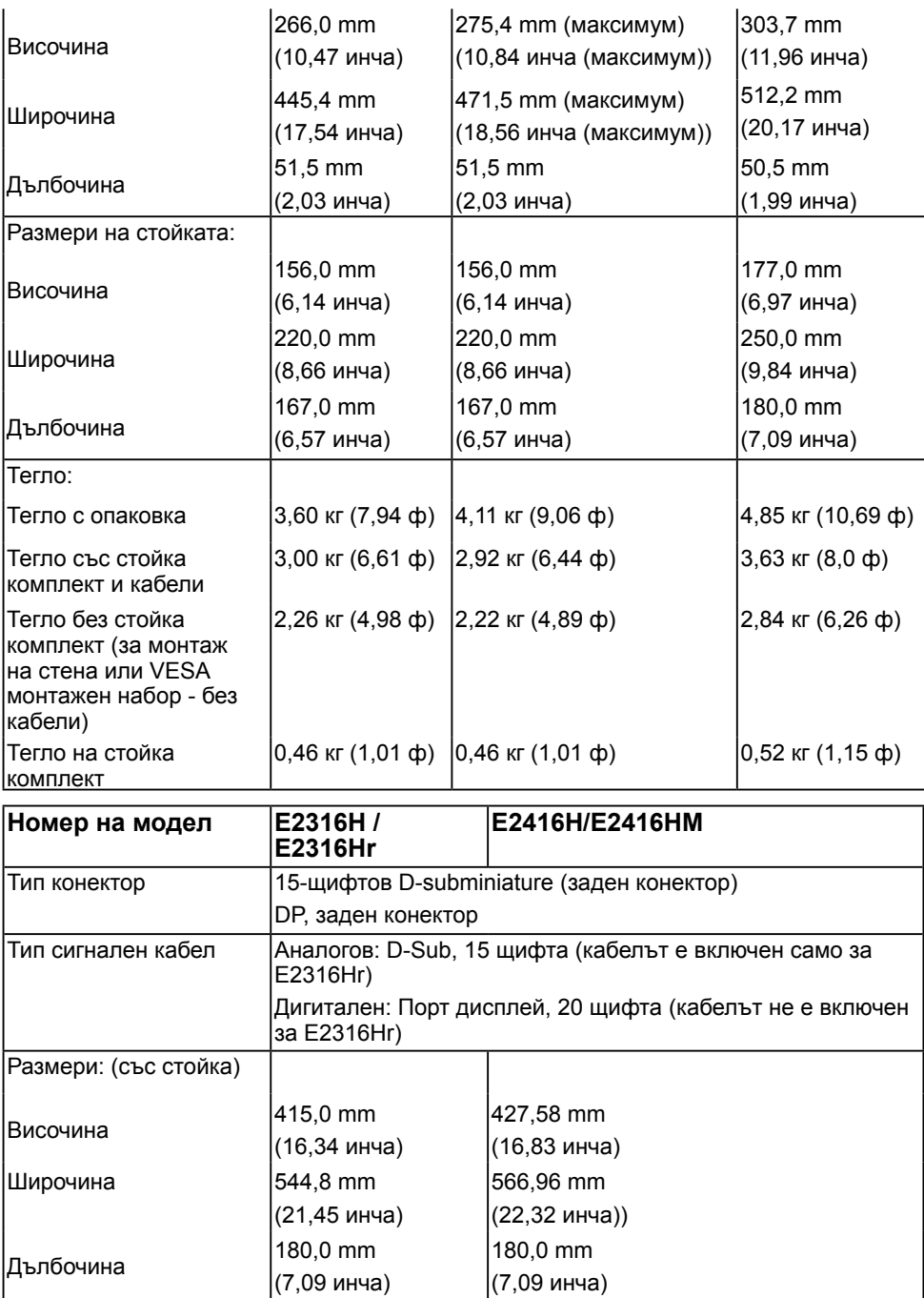

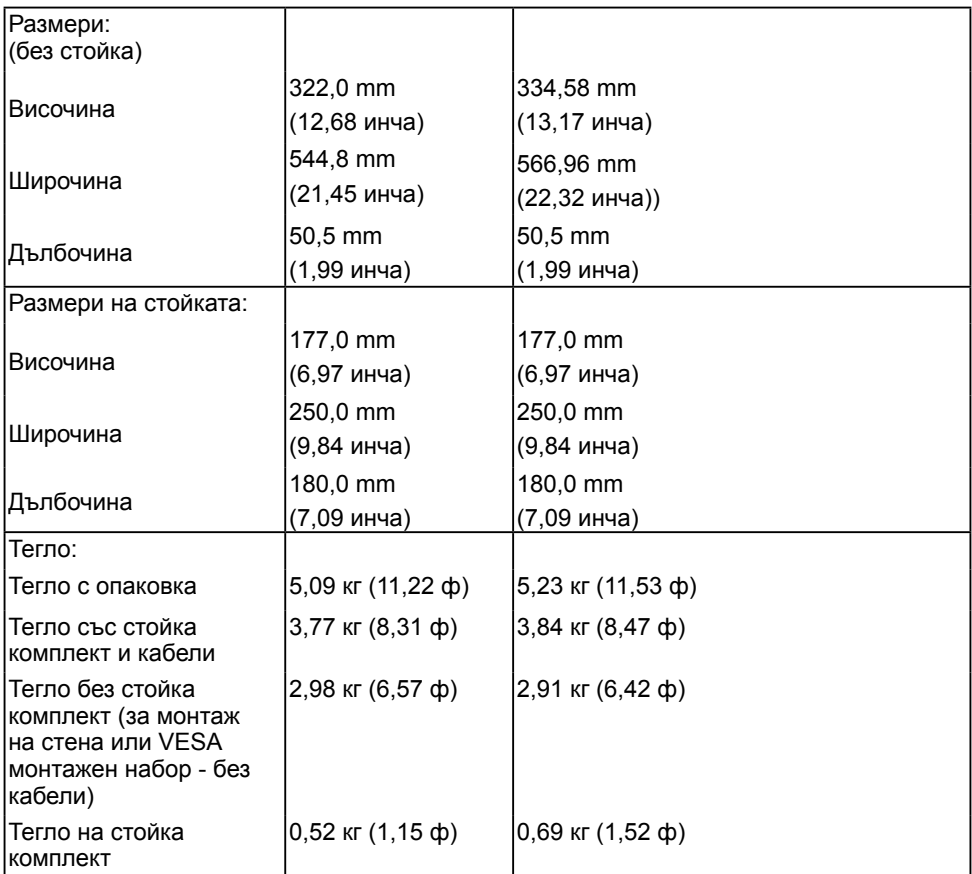

## **Характеристики на околната среда**

В таблицата по-долу са посочени характеристиките за околната среда на монитора:

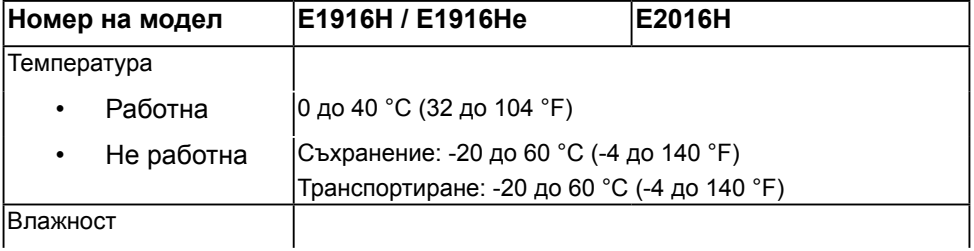

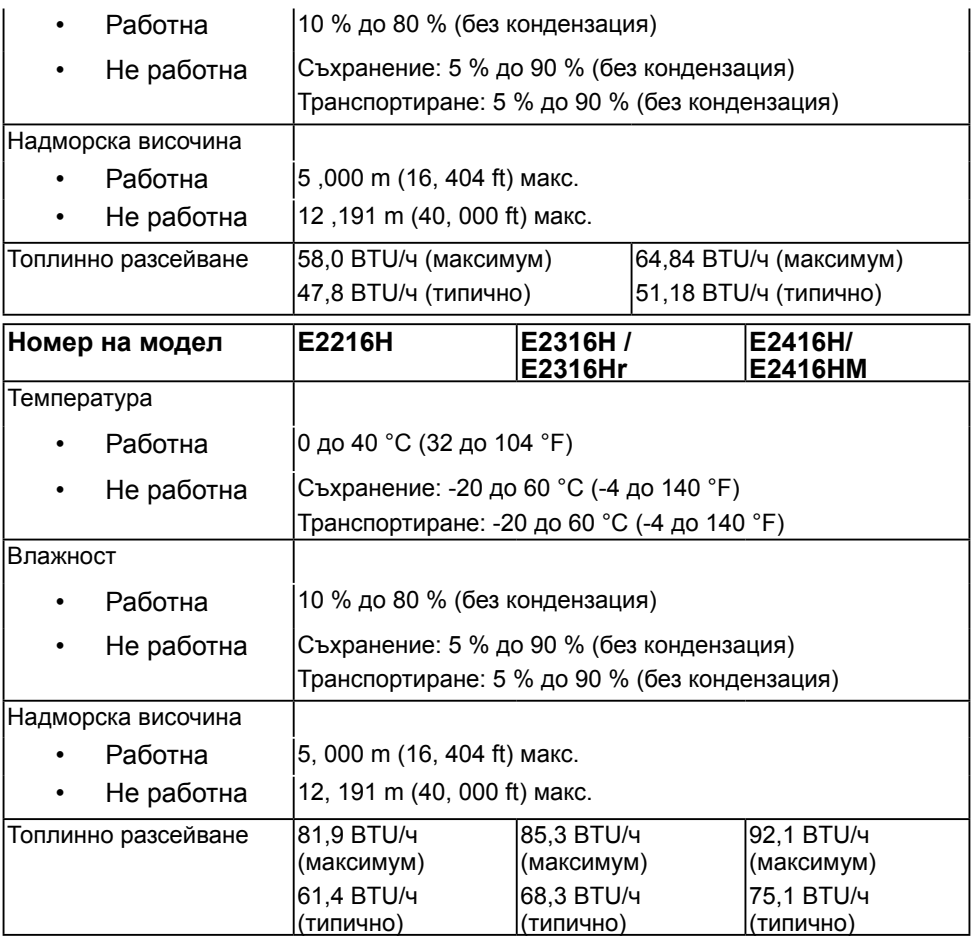

# <span id="page-21-0"></span>**Качество на LCD монитор и политика за пиксели**

По време на производството на LCD монитори не е изключение един или няколко пиксела да бъдат фиксирани в непроменящо се състояние. Видимият резултат от това е фиксиран пиксел, появяващ се като изключително малко тъмно или ясно петно. Когато пикселът остава непрекъснато светещ, той се нарича "ясна точка". Когато пикселът остава непрекъснато черен, той се нарича "тъмна точка".

В почти всички случаи е трудно да се забележат тези фиксирани пиксели и те не нарушават качеството и използването на екрана. Екран с 1 до 5 фиксирани пиксела се смята за нормален и в съответните стандарти. За повече информация посетете сайта за обслужване на Dell:

<http://www.dell.com/support/monitors.>

# **Указания за обслужване**

### **Грижа за монитора**

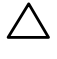

**ВНИМАНИЕ: Прочетете и спазвайте указанията за безопасност пред почистване на монитора.** 

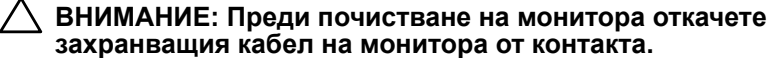

За най-добри резултати спазвайте указанията, посочено по-долу при разопаковане, почистване и работа с монитора.

- За почистване на антистатичния екран навлажнете леко с вода мека чиста кърпа. Ако е възможно, използвайте специална тъкан за почистване на екрани или препарат, предназначен за антистатични покрития. Не използвайте бензол, разтворители, амоняк, абразивни почистващи препарати или сгъстен въздух.
- Използвайте леко навлажнена топла кърпа за почистване на пластмасовите части. Не използвайте почистващи препарати, тъй като някои препарати оставят млечен филм върху пластмасата.
- Ако откриете бял прах при разопаковане на монитора, избършете го с кърпа. Този бял прах се появява при транспортирането на монитора.
- Грижете се за монитора, тъй като тъмно оцветеният монитор може да се надраска и белите следи от драскотини ще личат повече от светло оцветения монитор.
- За запазване на отлично качество на картината използвайте динамично променящ се скрийнсейвър и изключвайте монитора, когато не се използва.

# <span id="page-22-0"></span>**Настройване на монитора**

# **Монтаж на стойката**

**24 ЗАБЕЛЕЖКА:** Стойката и основата са демонтирани при експедиране на монитора от завода.

**1.** Монтирайте стойката към основата.

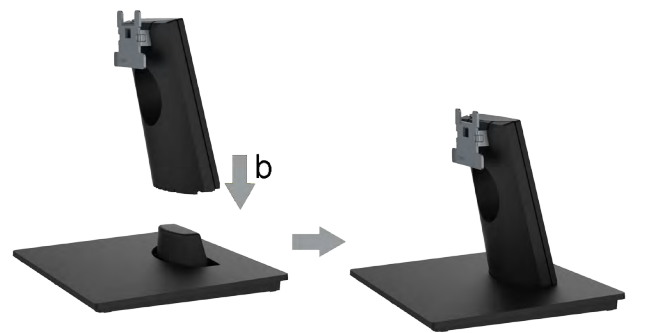

- **a.** Поставете основата на стойката върху стабилна повърхност на маса.
- **b.** Плъзнете тялото на стойката в правилно положение в основата на стойката, докато се чуе щракване.
- **2.** Закрепете стойката комплект към монитора:

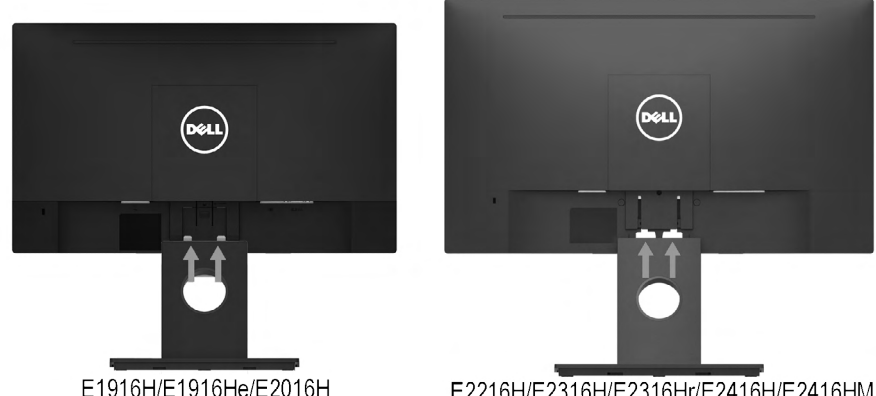

- 
- E2216H/E2316H/E2316Hr/E2416H/E2416HM
- **a.** Поставете монитора върху мека кърпа или възглавничка близо до ръба на плота.
- **b.** Изравнете конзолата на стойката комплект с прореза на монитора.
- **c.** Вкарайте конзолата в монитора, докато се фиксира.

# <span id="page-23-1"></span><span id="page-23-0"></span>**Свързване на монитора**

#### **ПРЕДУПРЕЖДЕНИЕ: Преди да пристъпите към процедурите в този раздел, следвайте [Указания за безопасност.](#page-69-2)**

Свързване на монитора към компютъра:

- **1.** Изключете компютъра и откачете захранващия кабел.
- **2.** Свържете черния VGA кабел или кабела за порта на дисплея към съответния видео порт отзад на компютъра. Не използвайте всички кабели едновременно. Използвайте всички кабели само когато са свързани с различни компютри със съответни видео системи.

## **Свързване на VGA кабел**

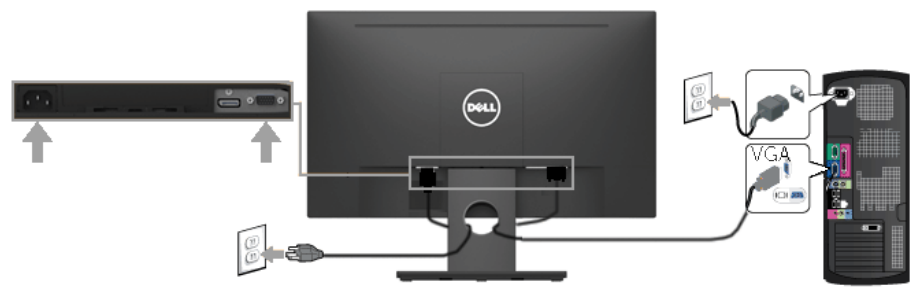

## **Свързване на DP кабел**

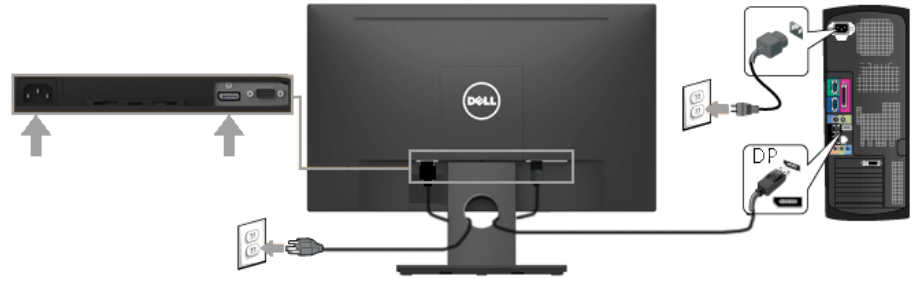

**ЗАБЕЛЕЖКА:** Фигурите са показани само с илюстративна цел. Разположението на компютъра може да е различно.

# <span id="page-24-0"></span>**Организиране на кабелите**

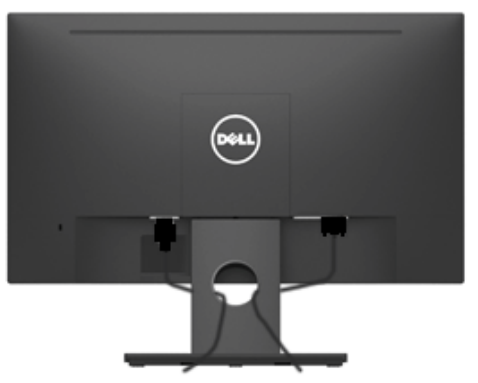

След свързване на всички необходими кабели към монитора и компютъра (виж **[Свързване на монитора](#page-23-1)** за свързването на кабелите, подредете кабелите както е показано по-горе.

# **Сваляне на стойката на монитора**

**2 ЗАБЕЛЕЖКА:** Отнася се до монитор със стойка. Ако е закупена друга стойка, следвайте указанията в съответното ръководство за сваляне на стойката.

**1.** Сваляне на VESA капака.

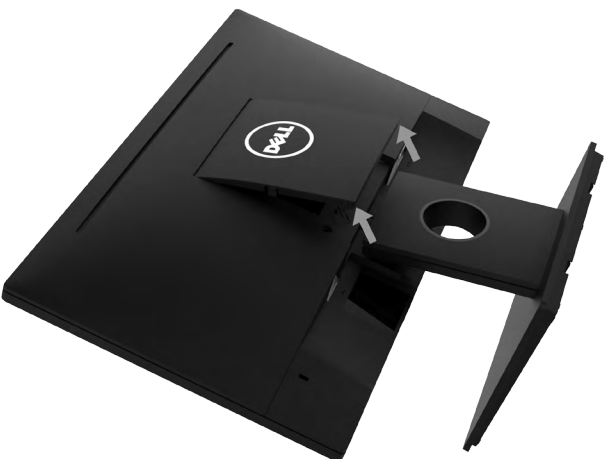

- **a.** Поставете панела на монитора на мека кърпа или възглавничка.
- **b.** Повдигнете едновременно от двете страни и свалете VESA капака от монитора.

<span id="page-25-0"></span>**2.** Свалете стойката комплект от монитора.

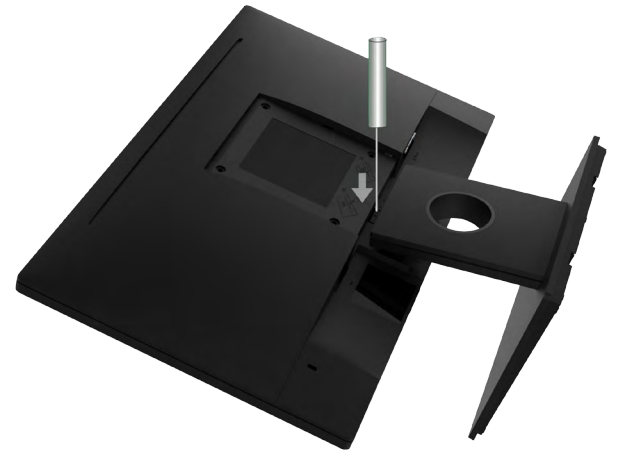

- **a.** С дълга отвертка натиснете фиксатора, намиращ се в отвора точно над стойката.
- **b.** След освобождаване на фиксатора извадете основата от монитора.

# **Монтаж на стена (опция)**

(Размер на винтовете: M4 x 10 mm). Следвайте указанията, съпровождащи VESA съвместимия набор за монтаж.

- **1.** Поставете панела на монитора върху мека кърпа или възглавничка на стабилна маса или плот.
- **2.** Отстранете стойката.
- **3.** Използвайте отвертка, за да отстраните четирите винта, които закрепват пластмасовия капак.
- **4.** Закачете монтажната конзола от набора към екрана.
- **5.** Монтирайте екрана на стената съгласно указанията, съпровождащи набора.

**// ЗАБЕЛЕЖКА**: Да се използва само с посочени в UL конзоли за стенен монтаж с минимална товароносимост 2,26 кг (E1916H/E1916He)/2,22 кг (E2016H)/2,84 кг (E2216H)/2,98 кг (E2316H/E2316Hr)/2,91 кг (E2416H/E2416HM).

# <span id="page-26-1"></span><span id="page-26-0"></span>**Работа с монитора**

# **Включете монитора**

Натиснете бутон • за включване на монитора.

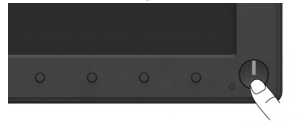

## **Използване на командите на лицевия панел**

**[Изглед отпред](#page-6-1)** отпред на монитора за нагласяне настройките не картината.

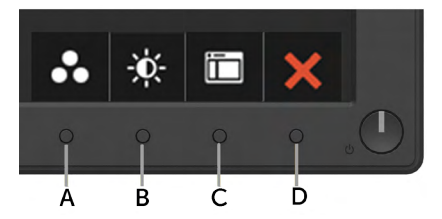

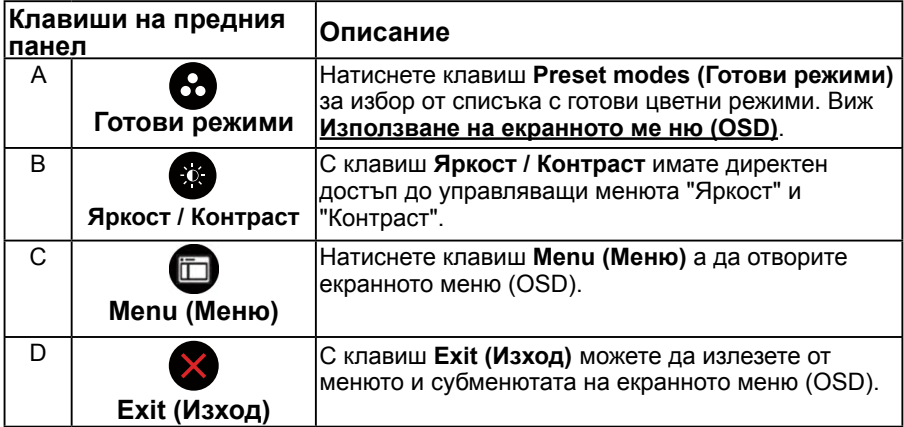

#### **Клавиши на предния панел**

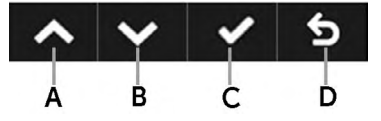

<span id="page-27-0"></span>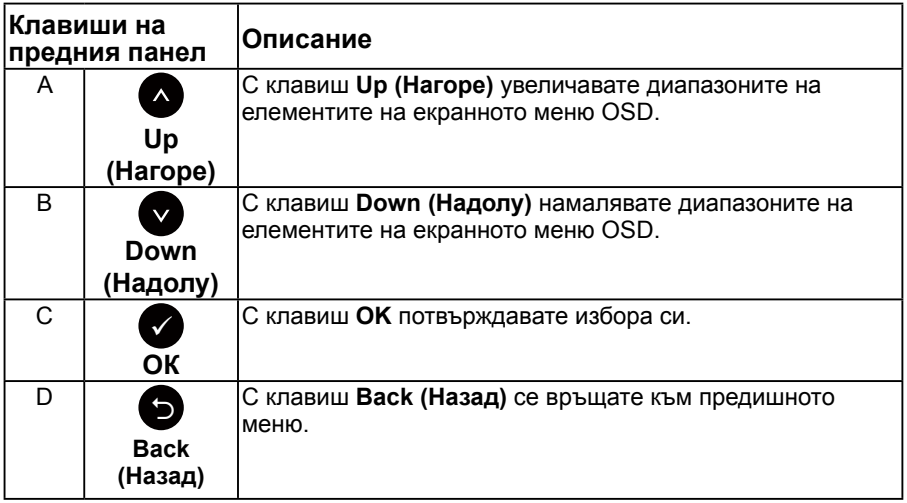

## <span id="page-27-1"></span>**Използване на екранното м[еИзползване на](#page-27-1)  [екранното ме ню \(OSD\)н](#page-27-1)ю (OSD)**

## **Достъп до системата менюта**

**23АБЕЛЕЖКА:** Ако промените настройките и или преминете към друго меню, или излезете от екранното меню, мониторът автоматично запазва направените промени. Промените се запазват също и ако след промяната на настройките изчакате екранното меню да изчезне.

1. Натиснете бутон  $\bigcirc$  за отваряне на екранното меню (OSD) и показване на главното меню.

#### **Главно меню**

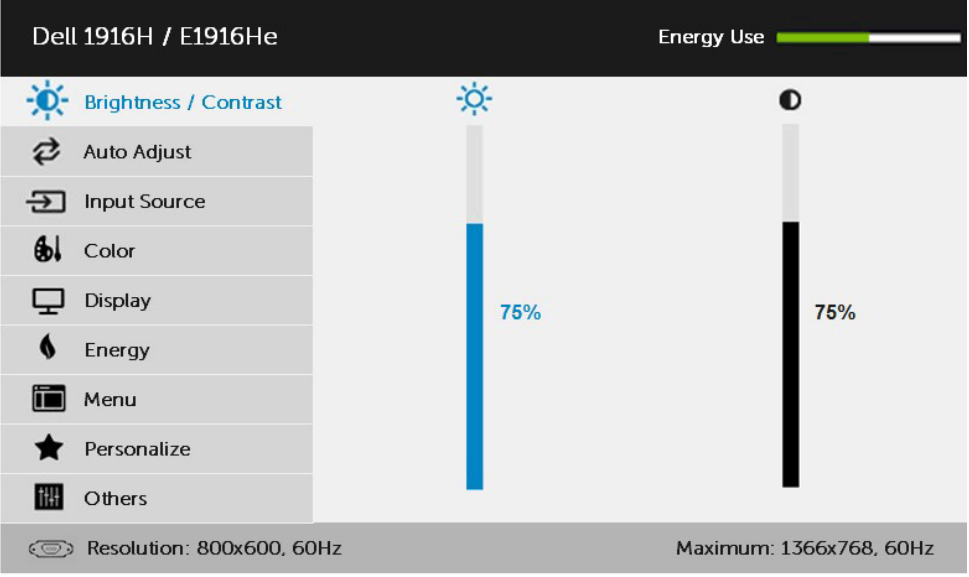

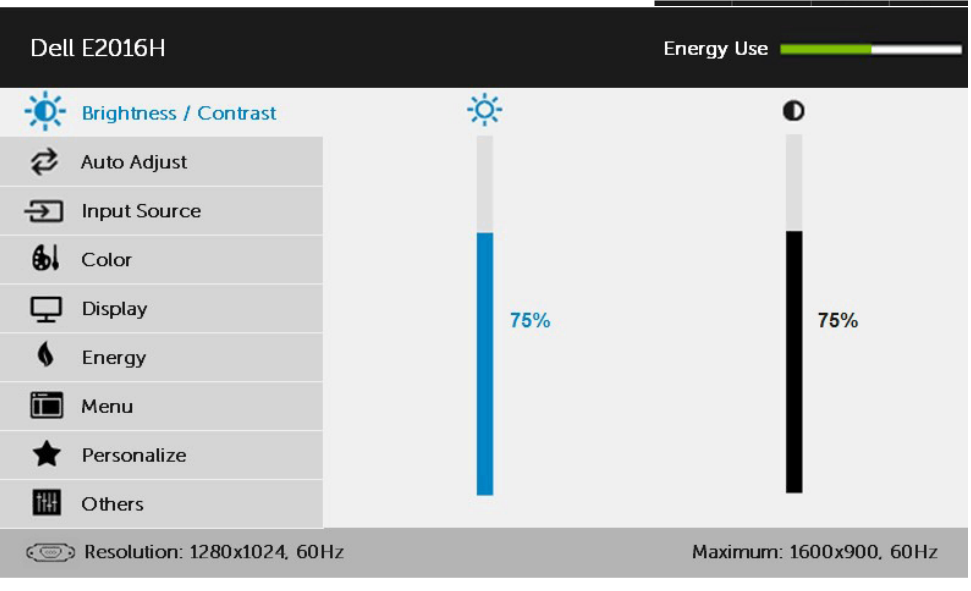

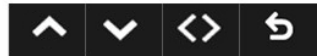

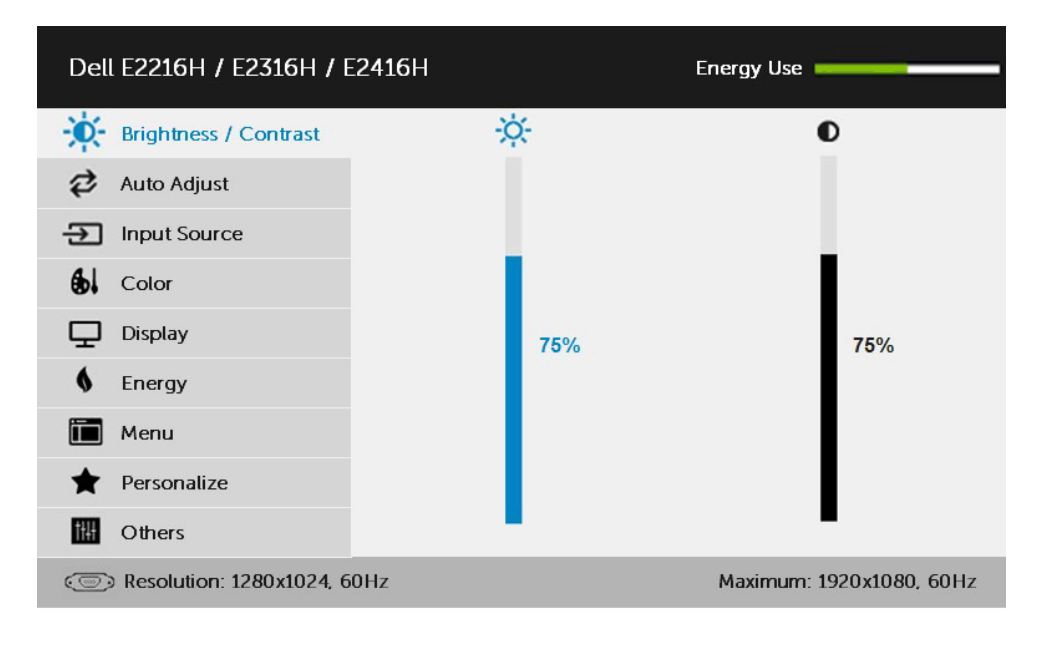

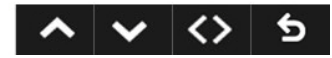

**// ЗАБЕЛЕЖКА:** Auto Adjust (Автом. нагласяне) е достъпно само при използване на аналогов (VGA) конектор.

- **2.** Натиснете бутони <sup>•</sup> и за превключване опциите на Менюто. Когато преминавате от една икона на друга, името на опцията е маркирано.
- **3.** За да изберете маркираната икона в менюто, натиснете бутона отново.
- 4. Натиснете бутони <sup>•</sup> и <sup>•</sup> за избор на желания параметър.
- 5. Натиснете бутона  $\bullet$  за отваряне на плъзгащата се лента и използвайте бутоните  $\bullet$  или  $\bullet$  според индикаторите в менюто, за да направите желаните промени.
- **6.** Изберете да се върнете на предишното меню без запазване на промените или да ги приемете и да се върнете на предишното меню.

В таблицата по-долу е даден списък на всички опции на екранното меню и техните функции.

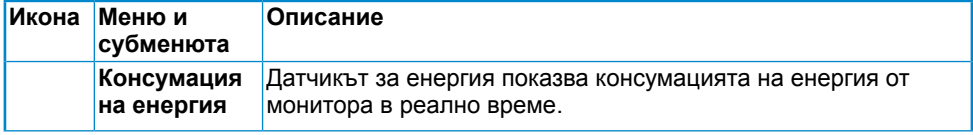

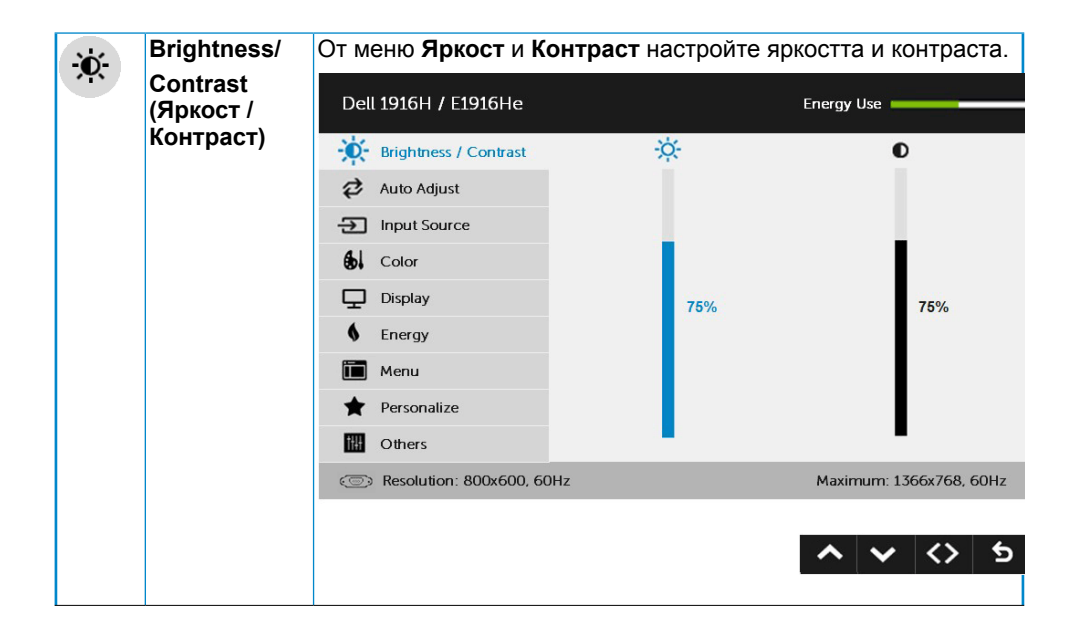

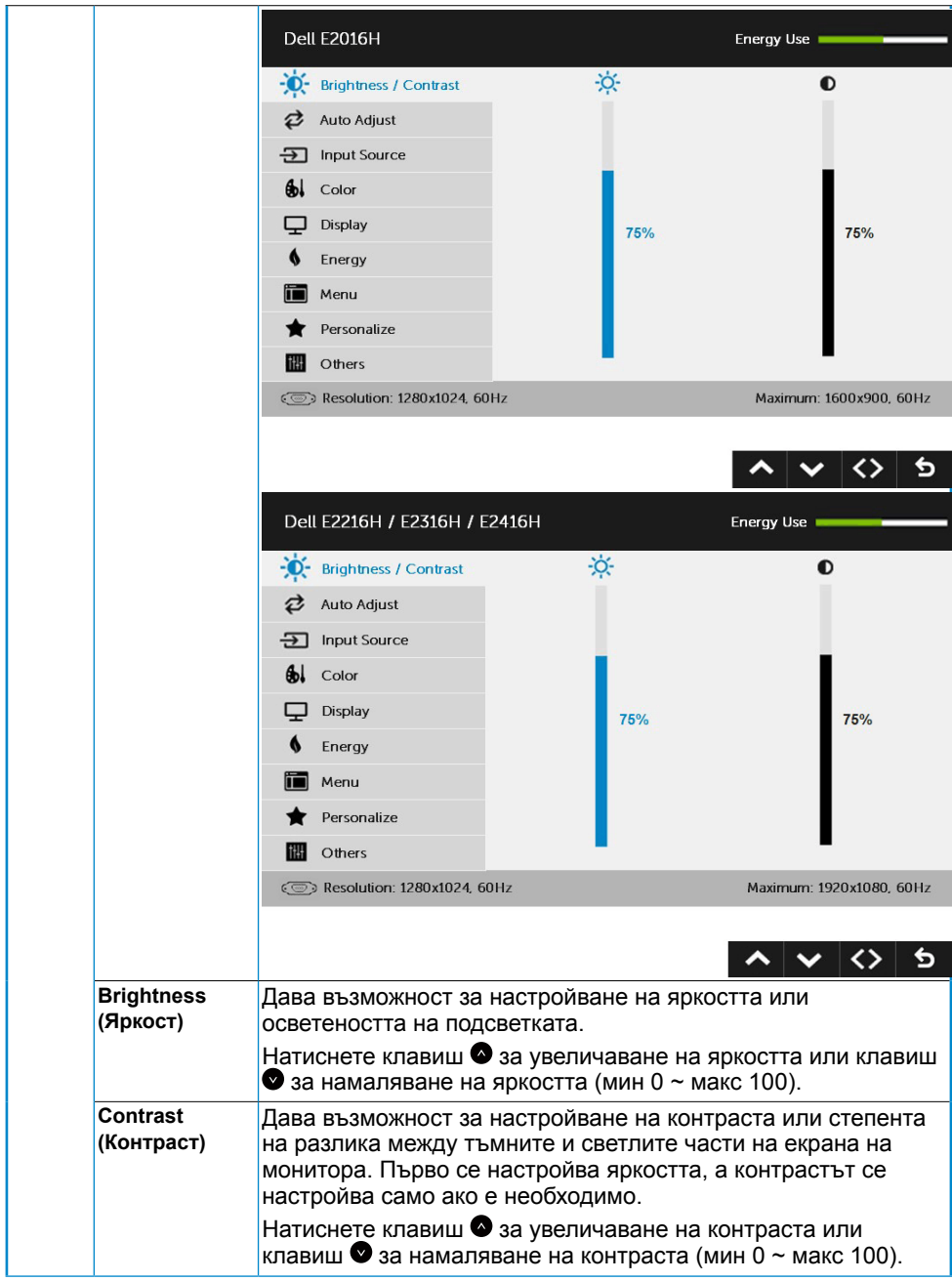

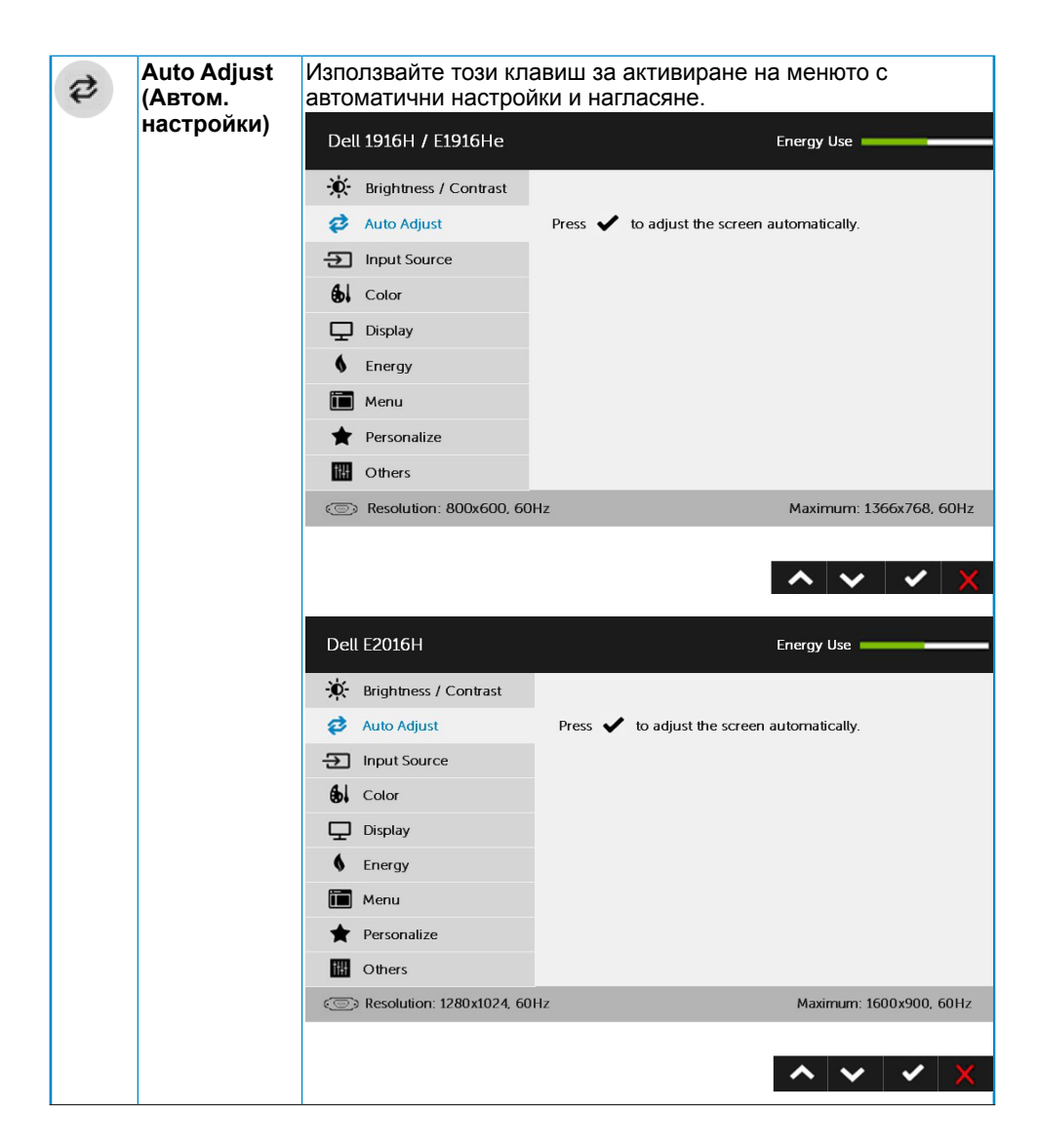

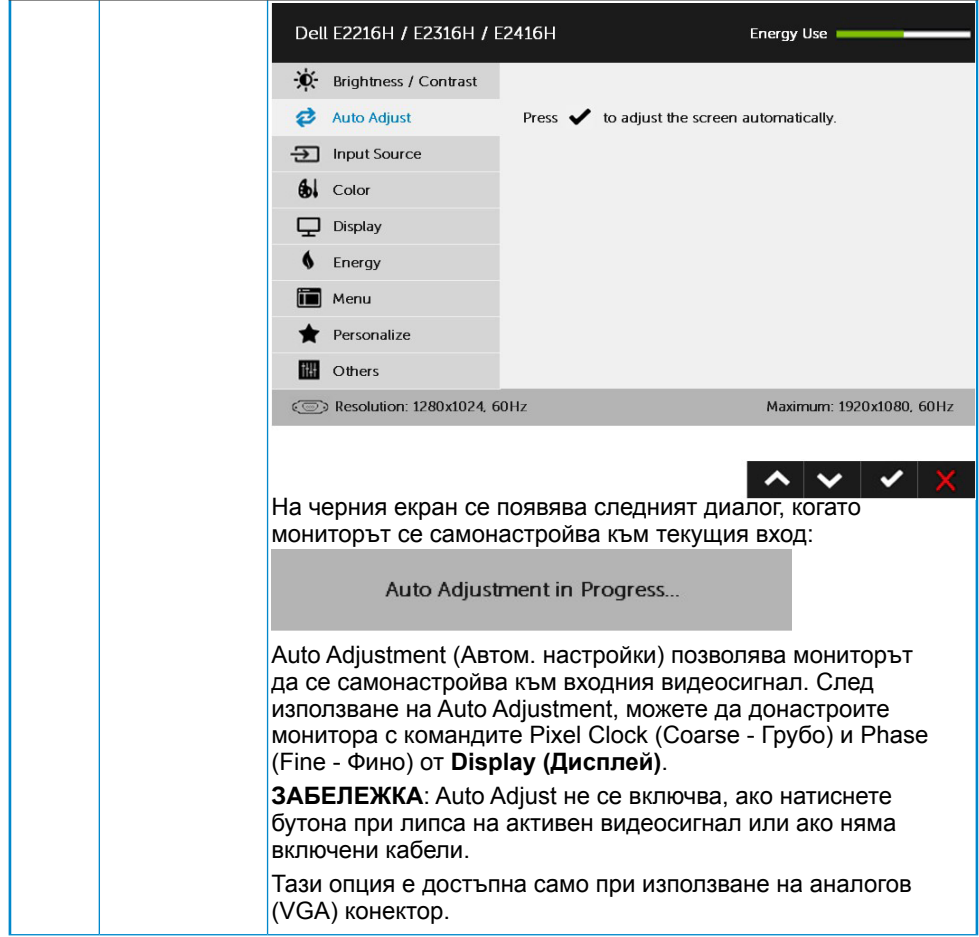

<span id="page-34-0"></span>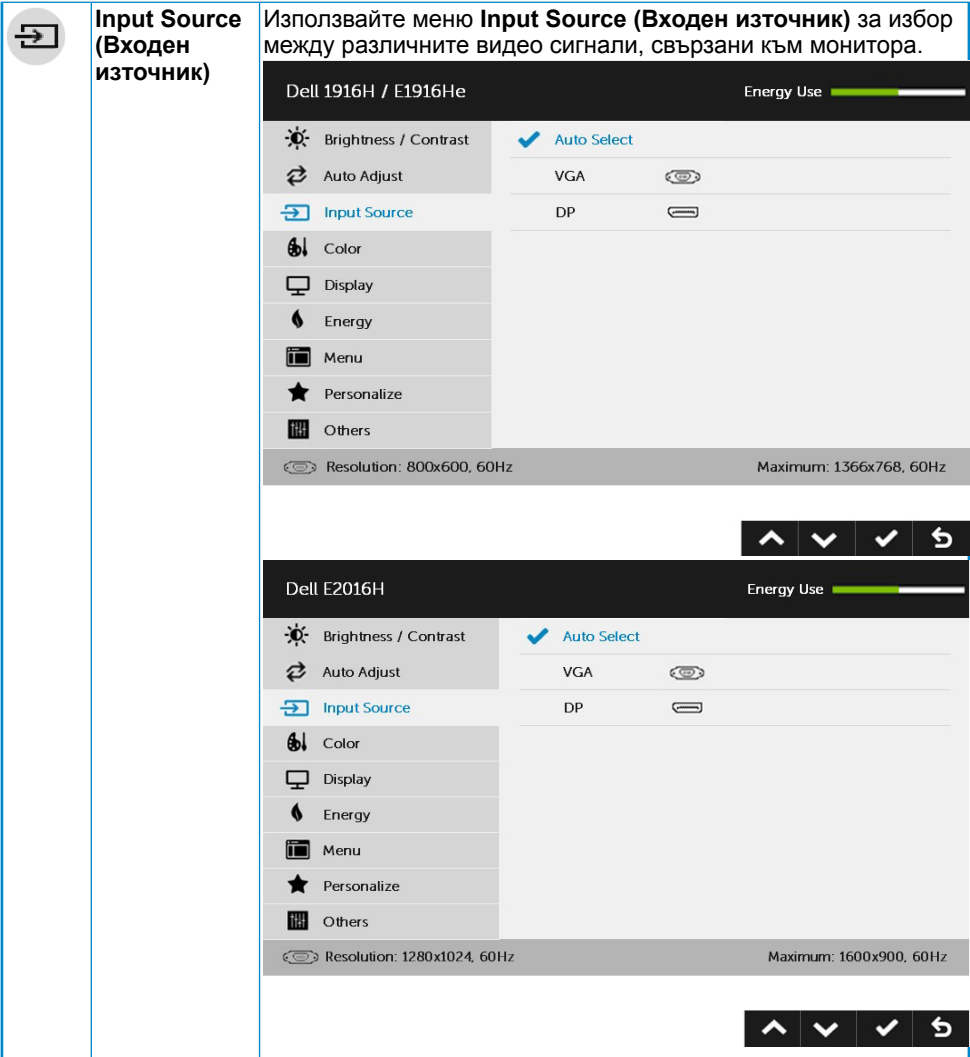

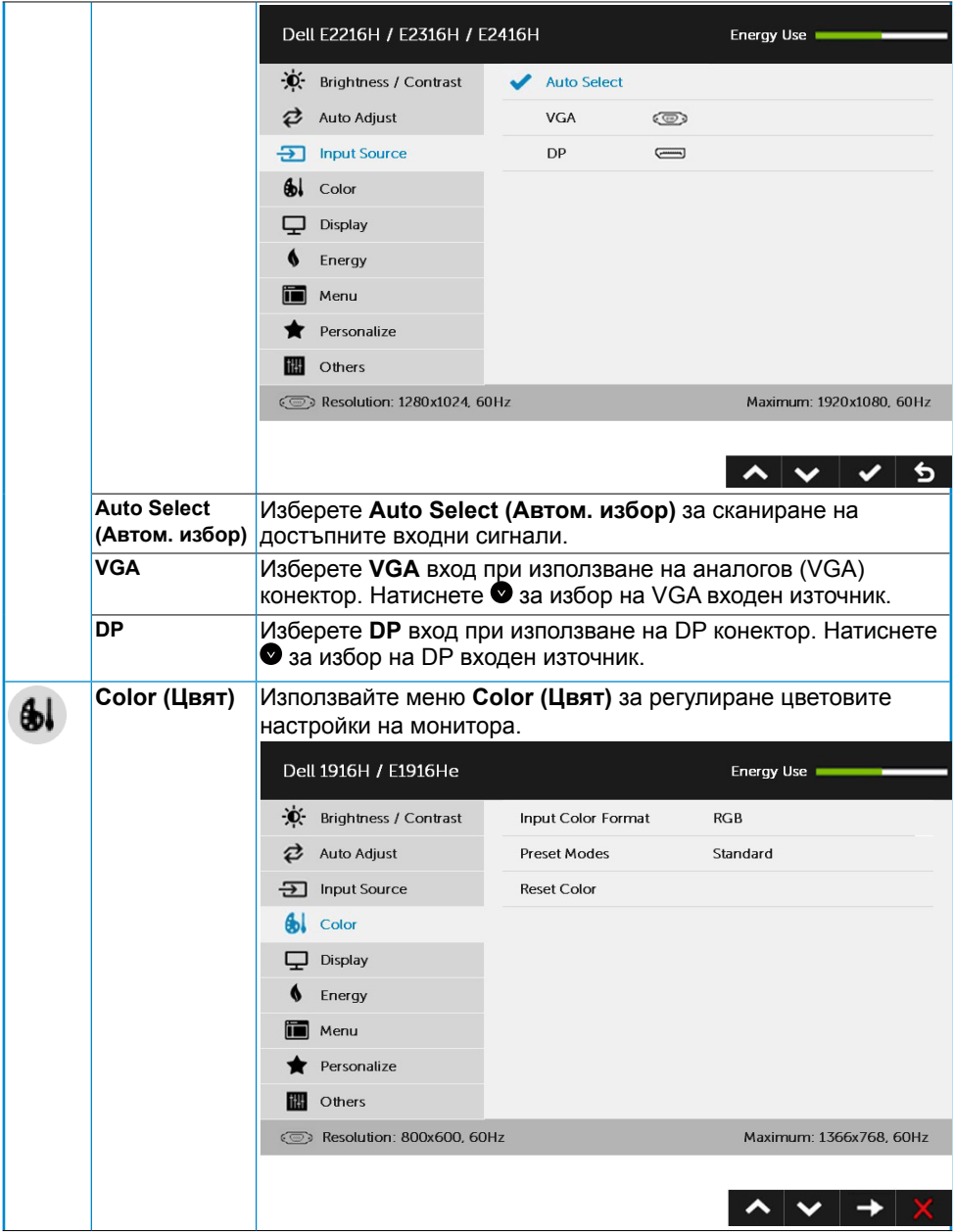

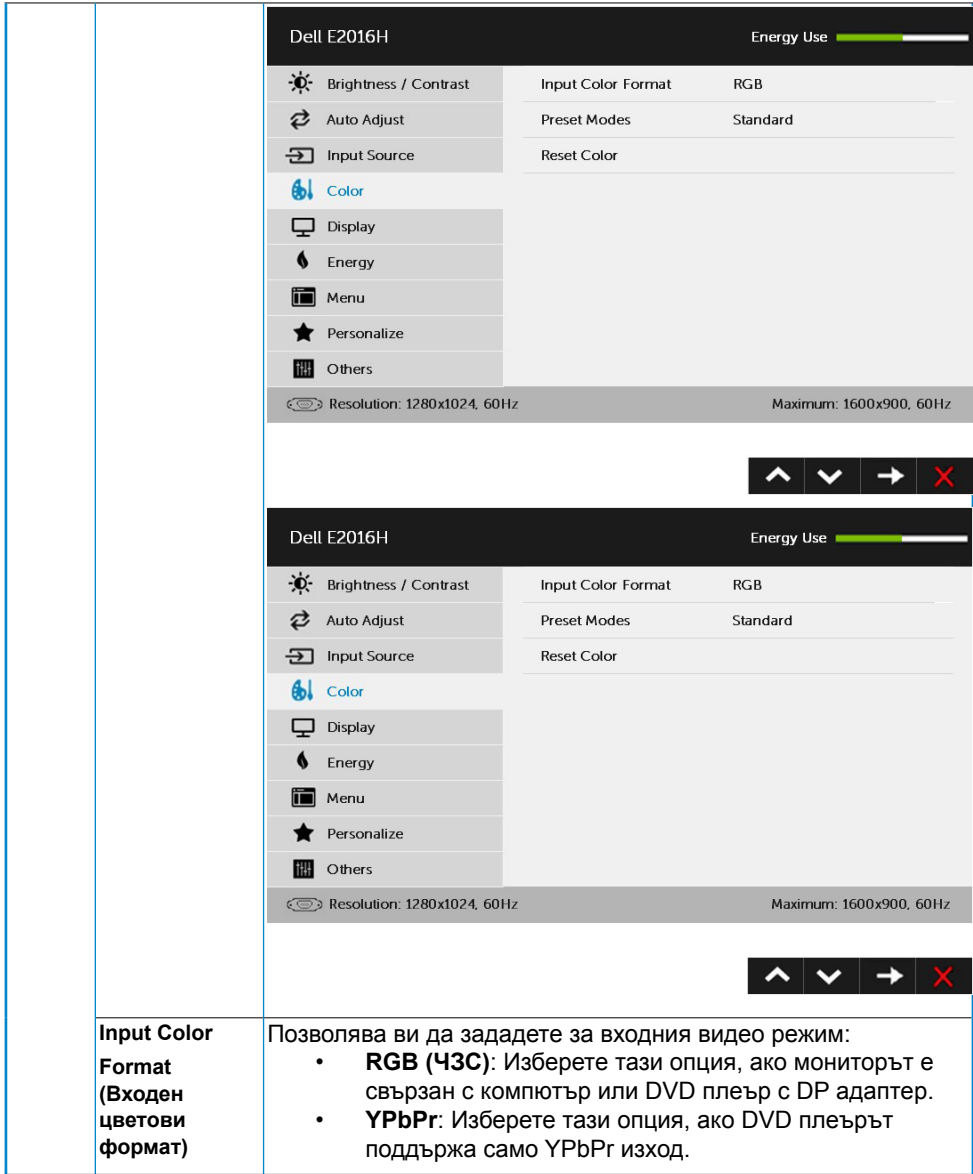

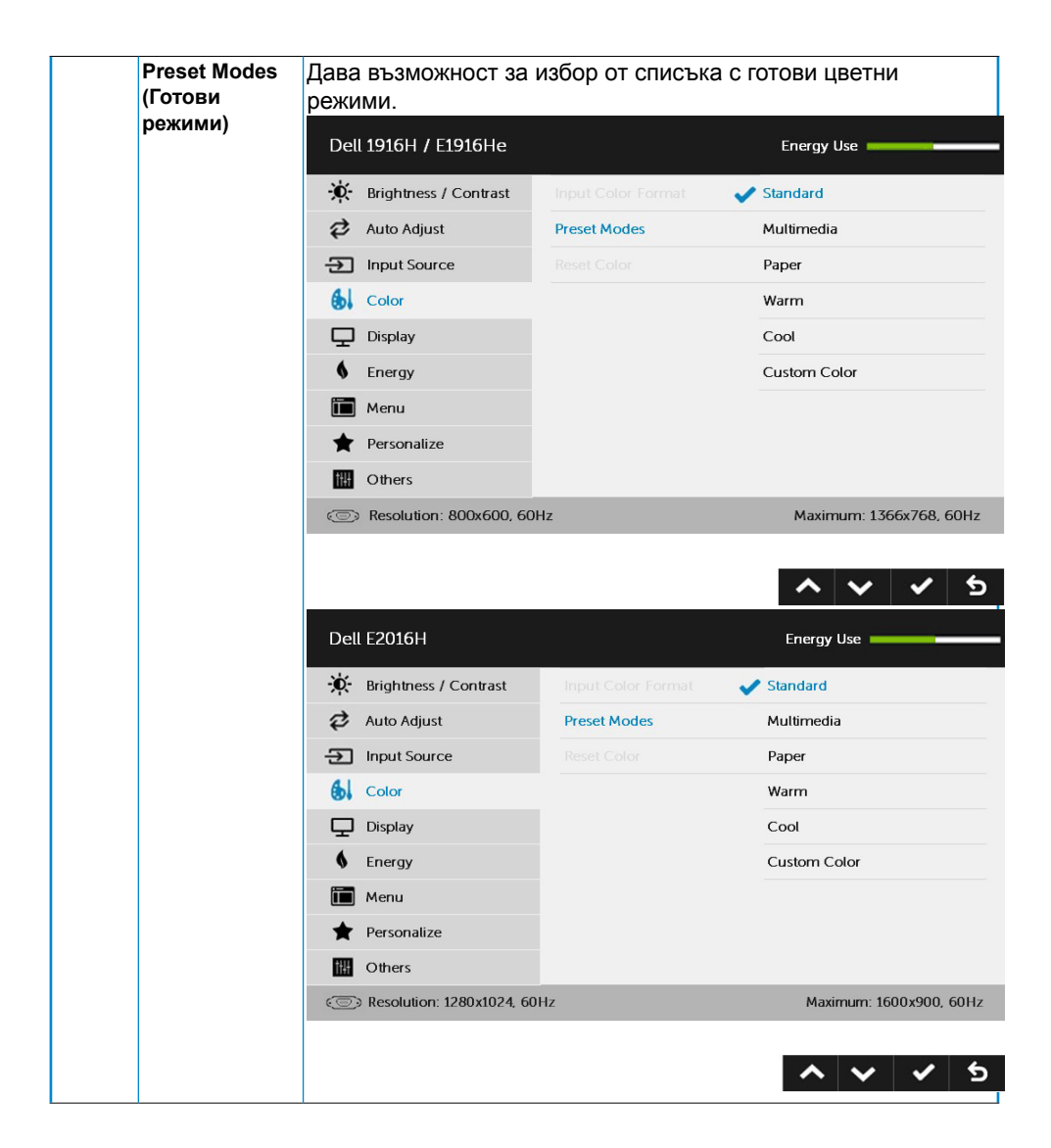

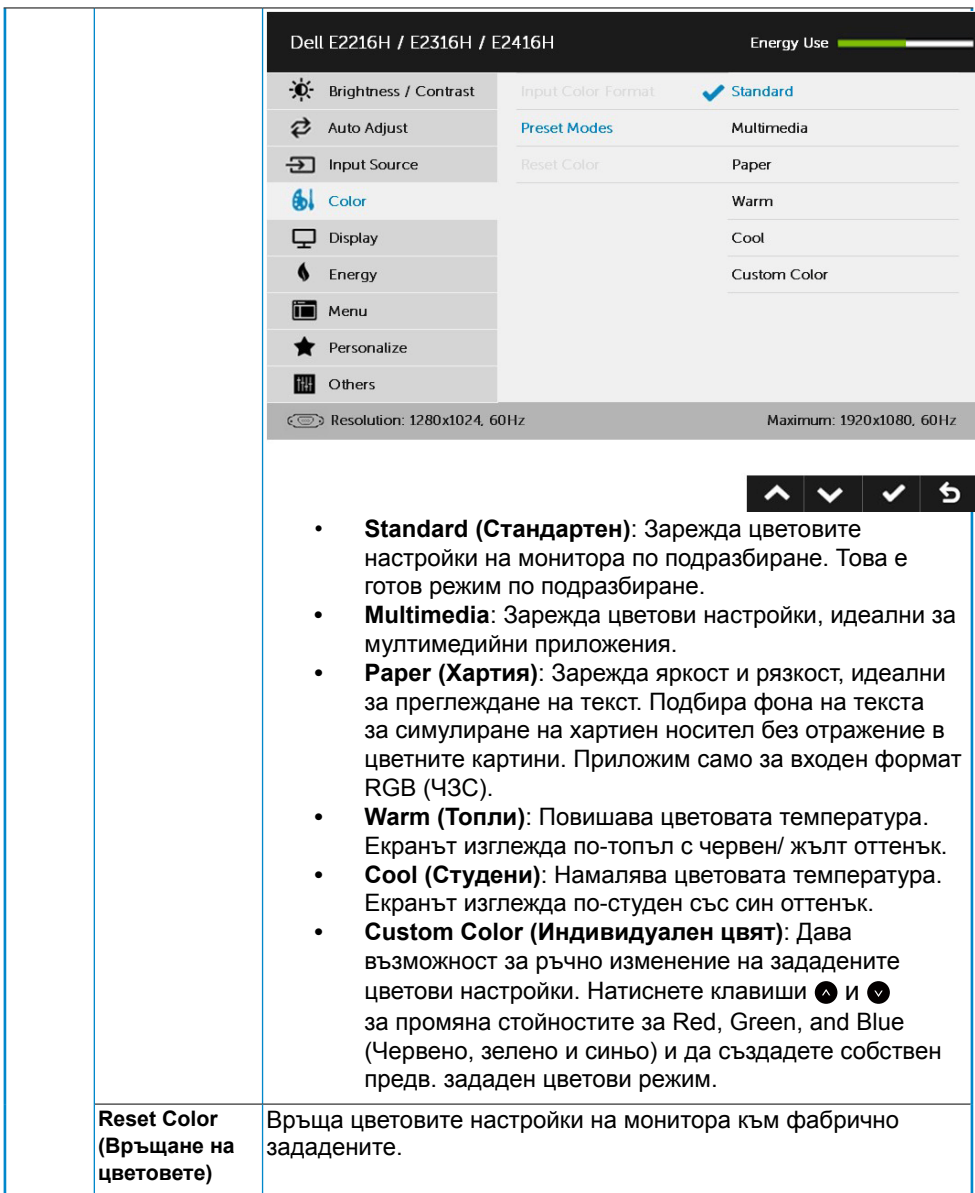

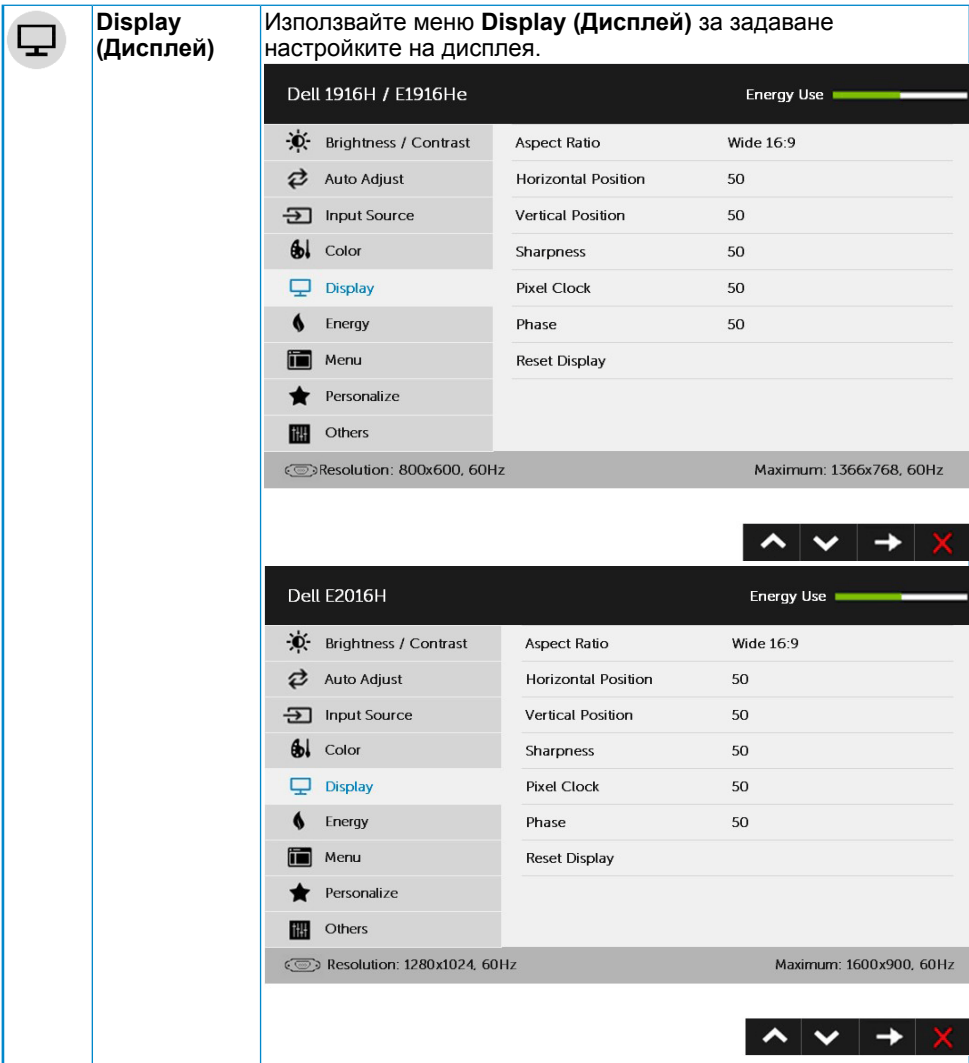

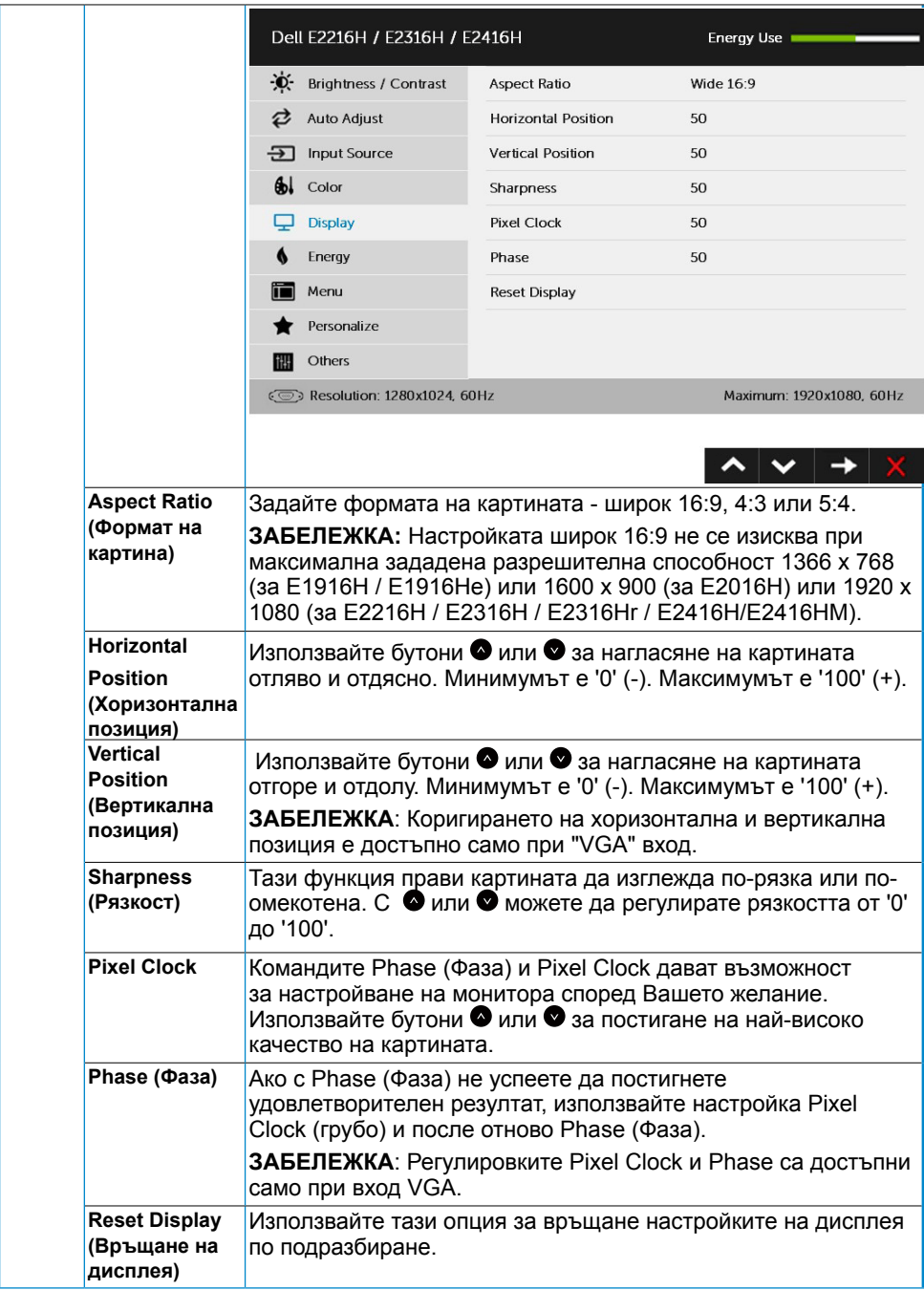

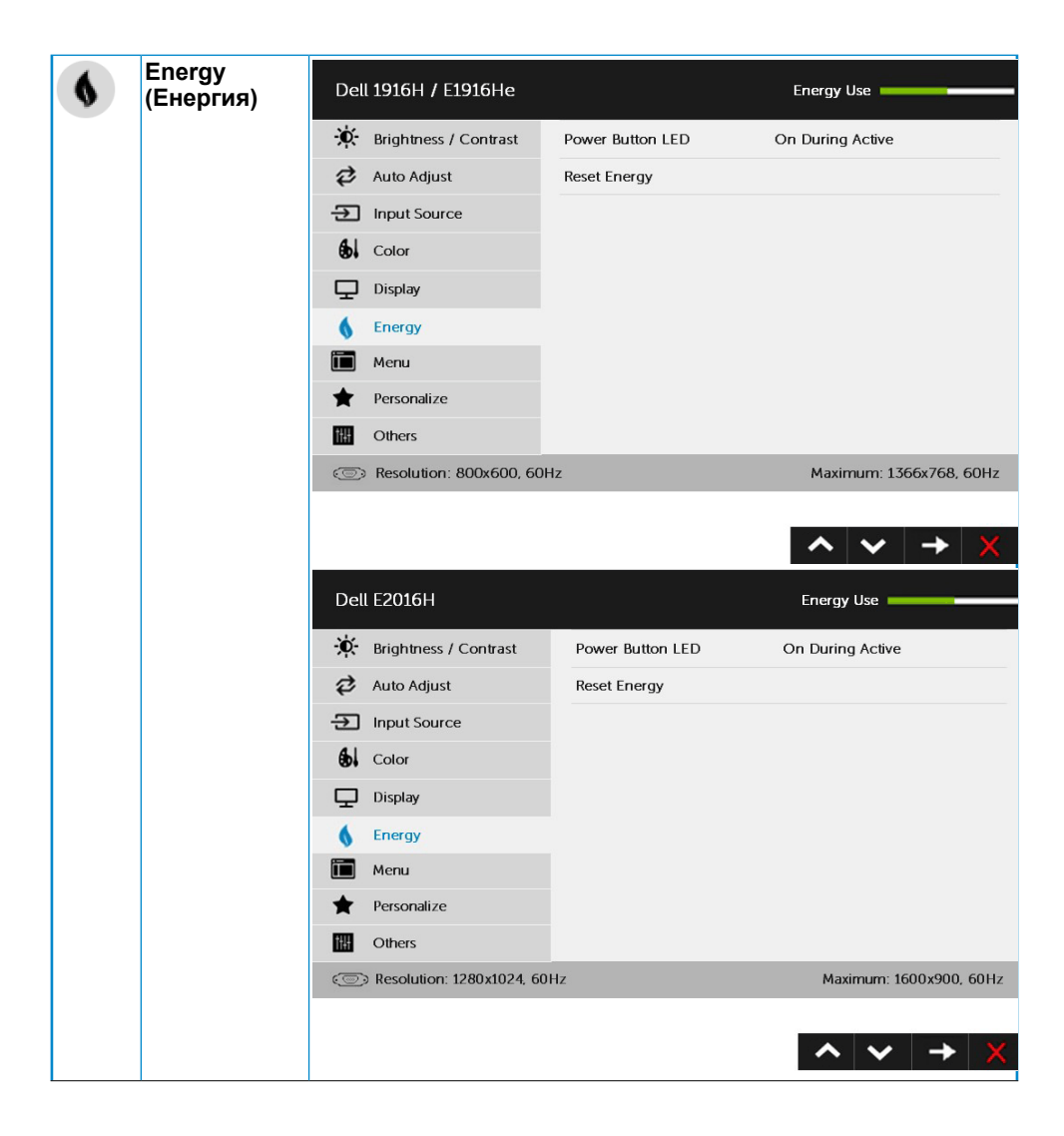

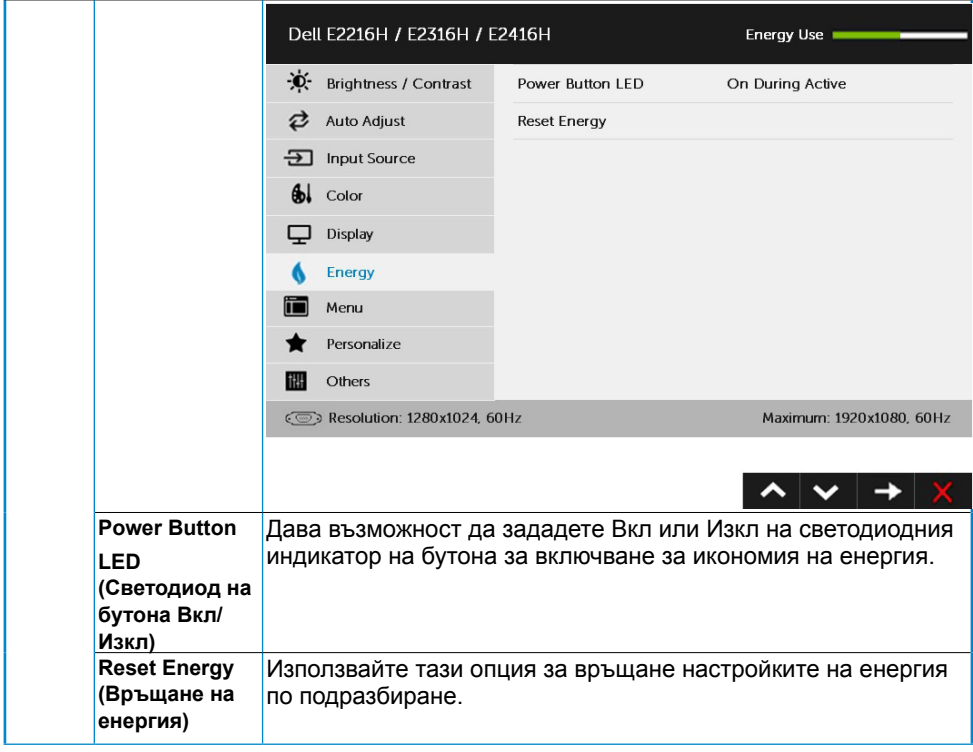

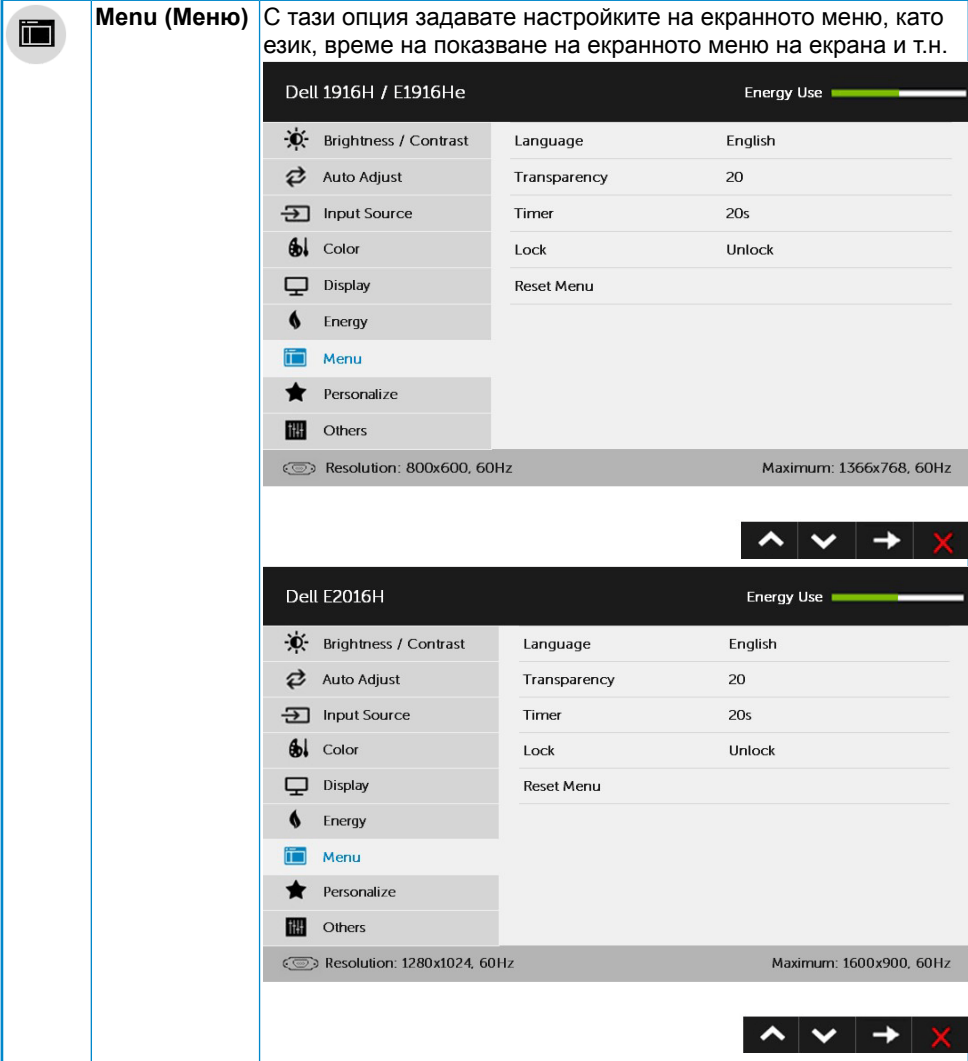

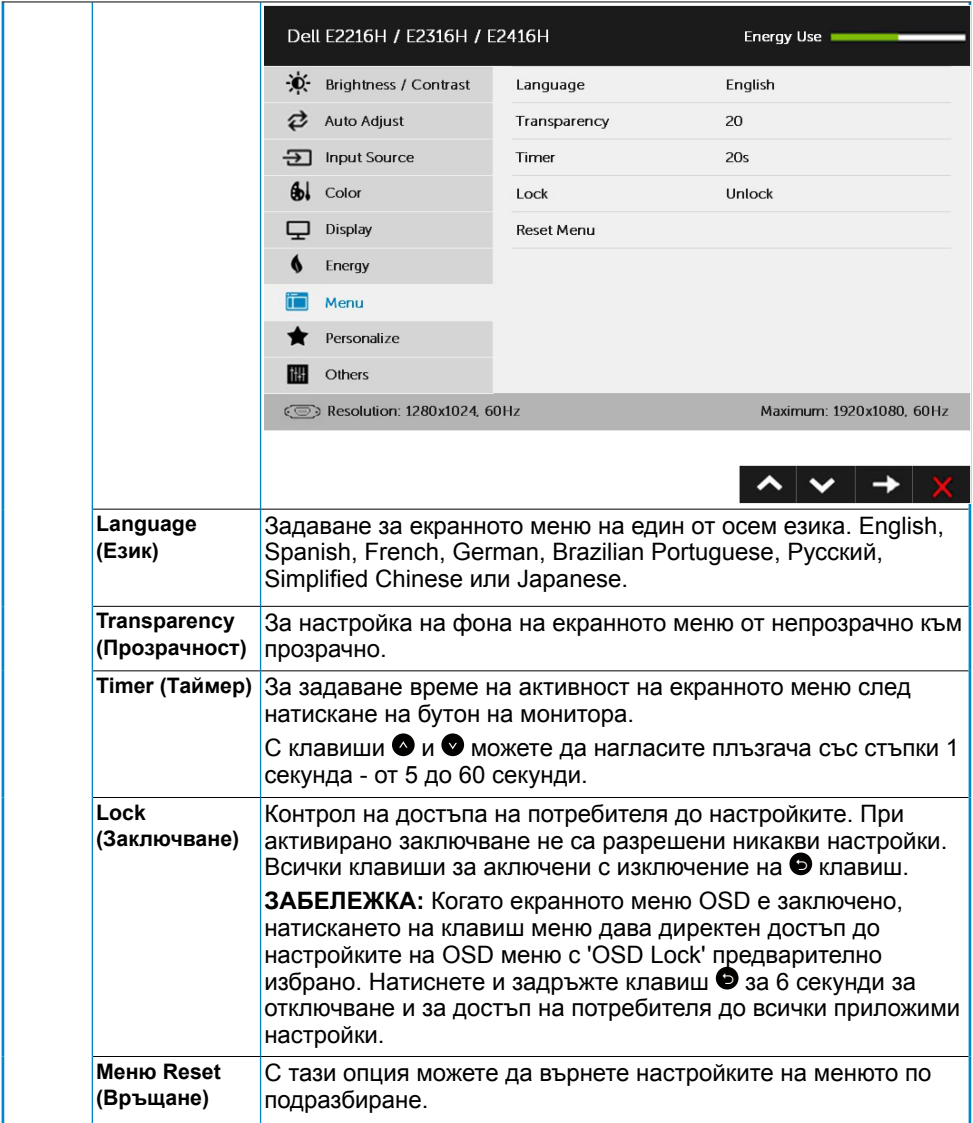

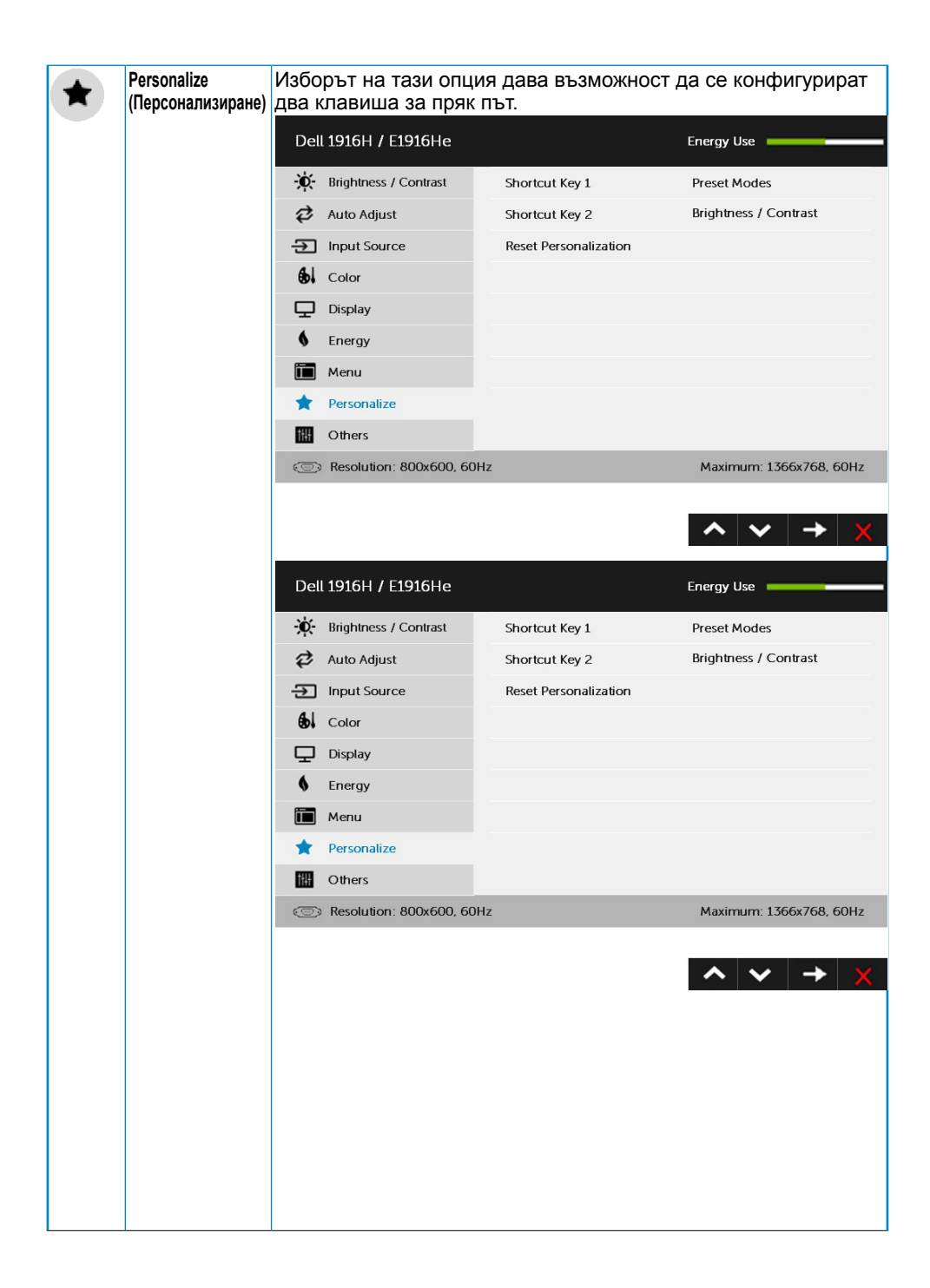

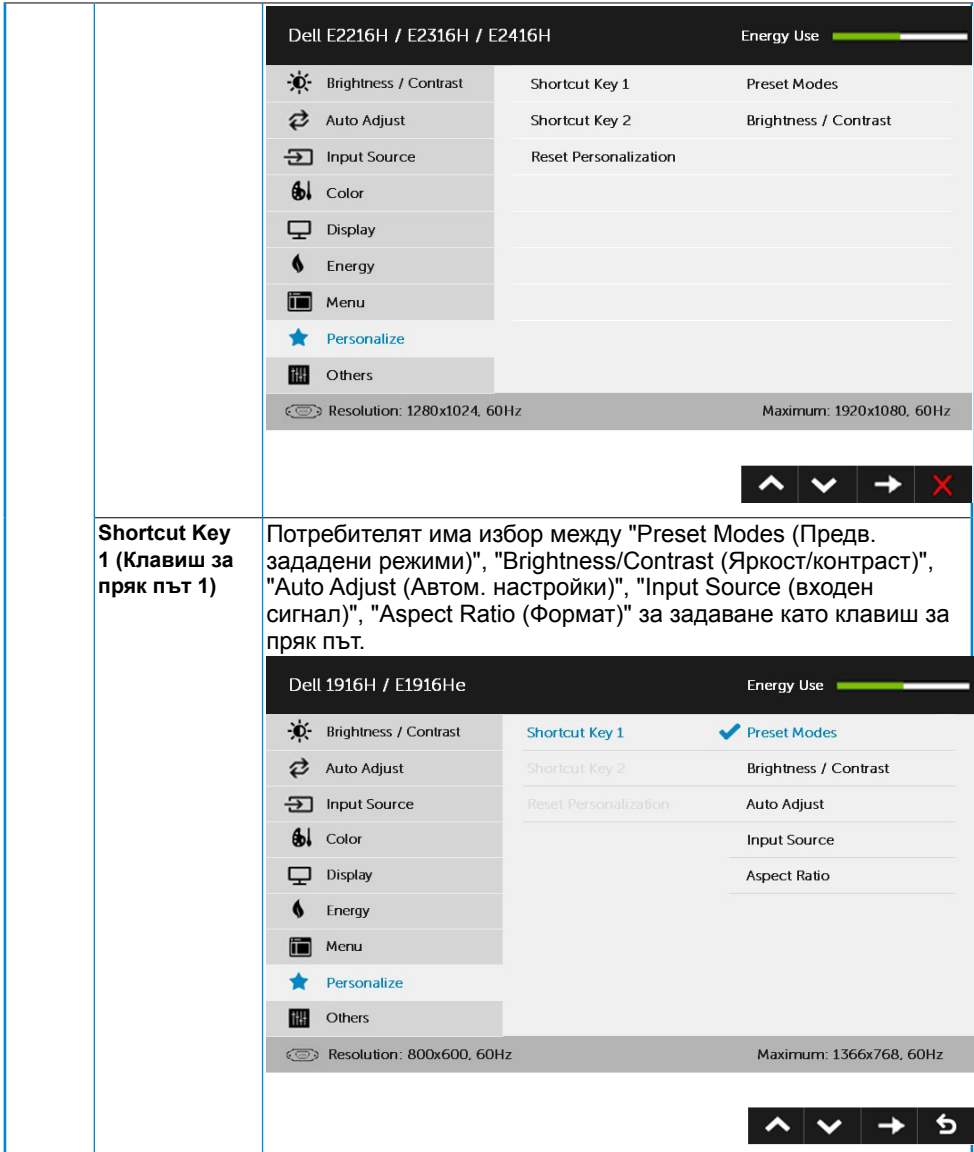

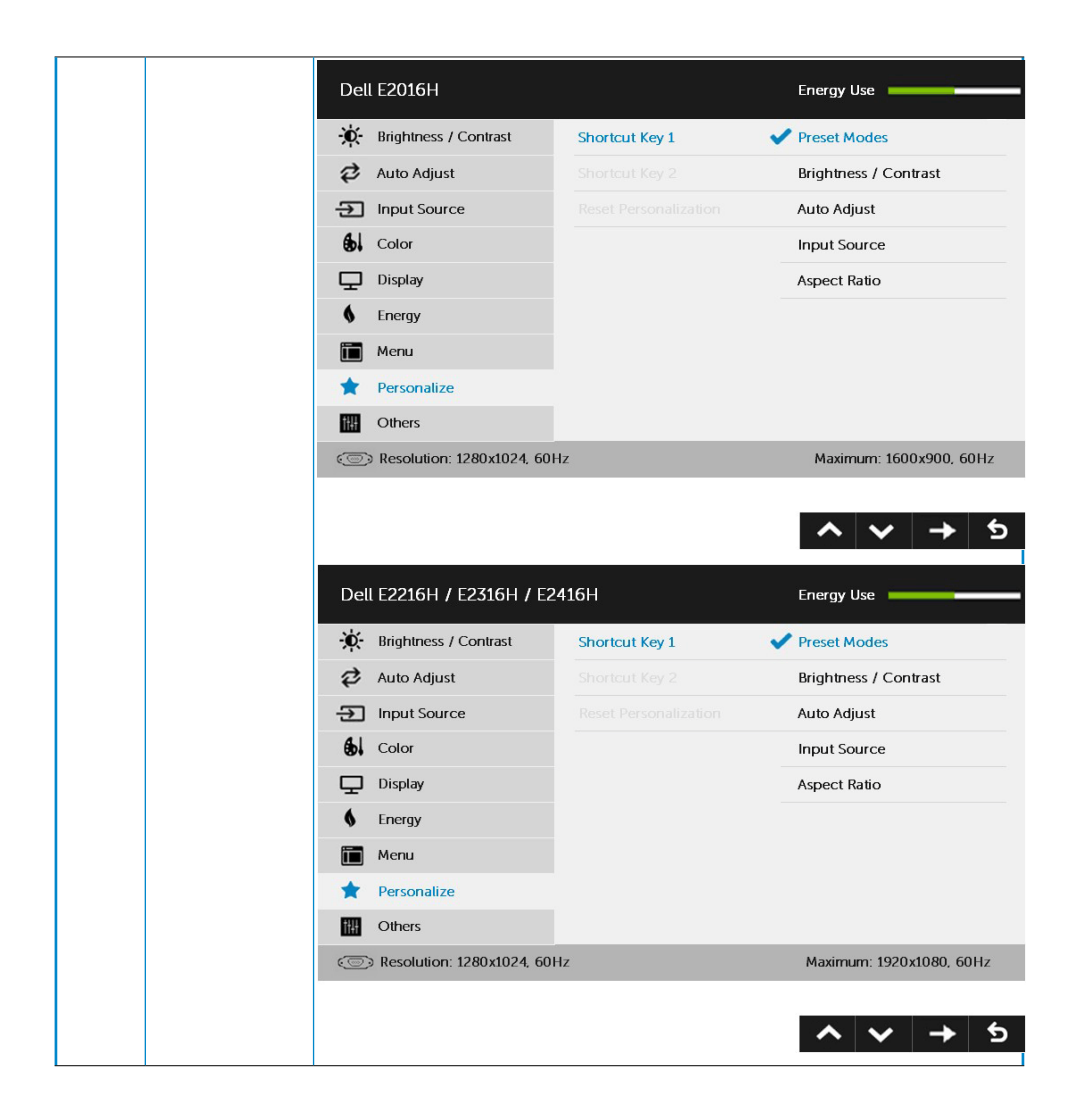

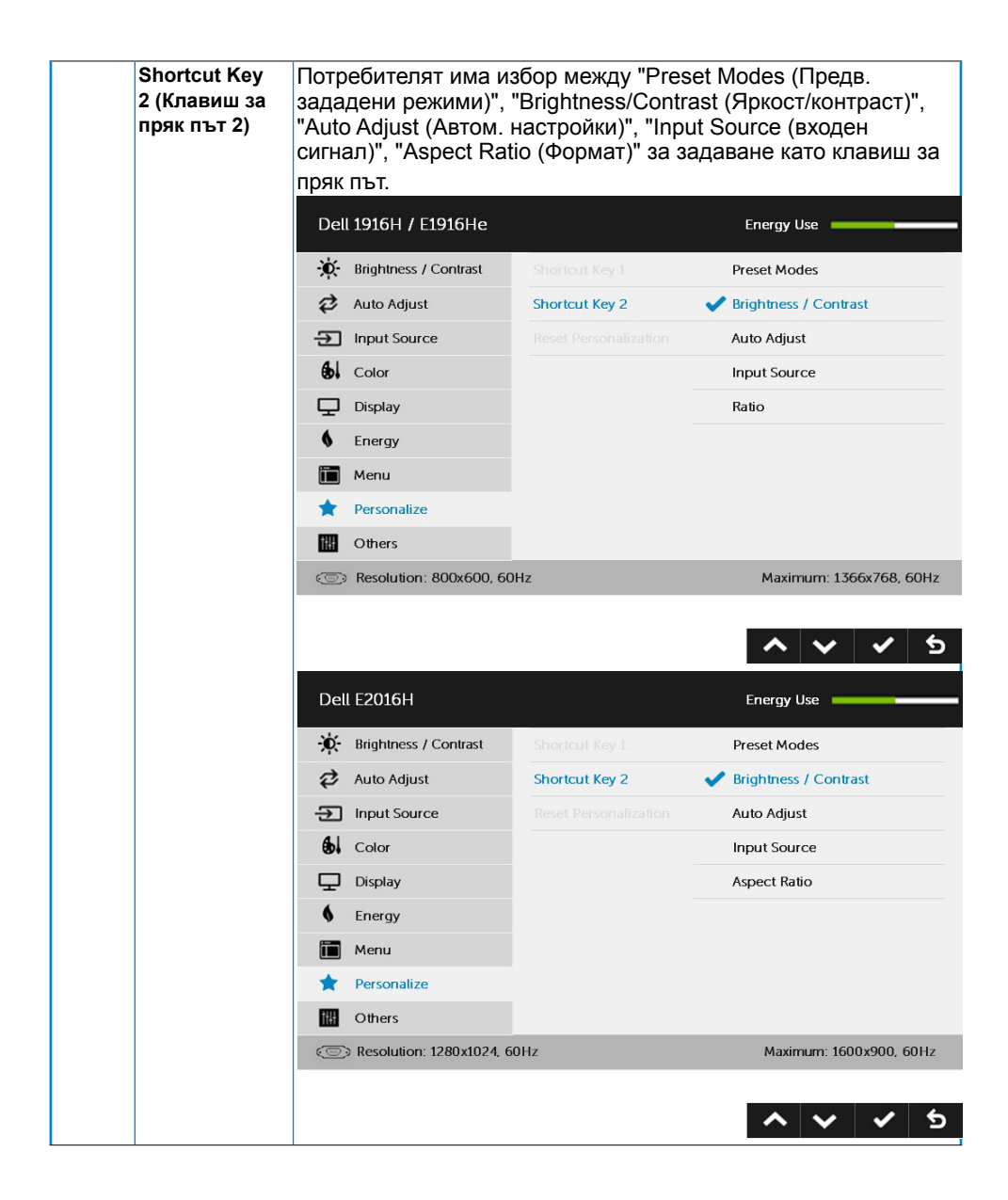

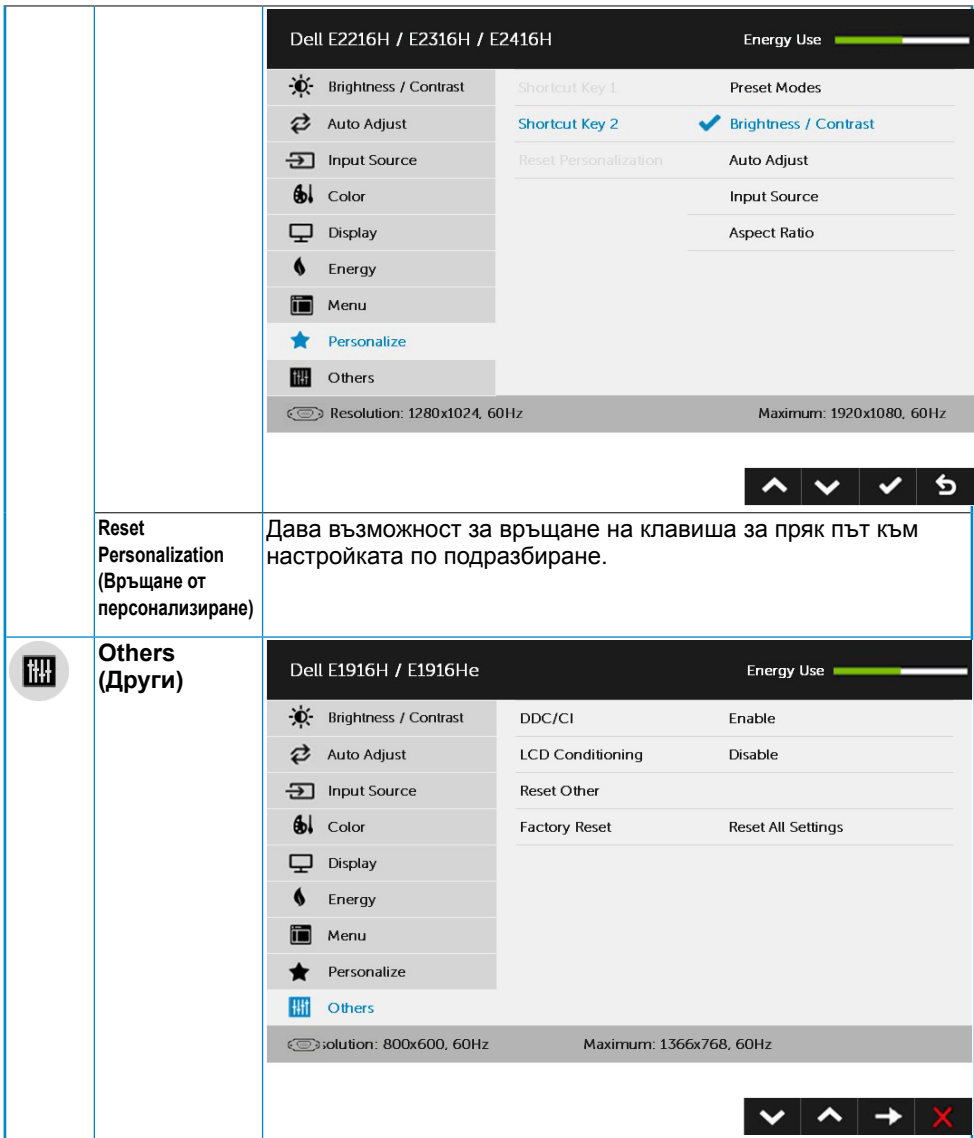

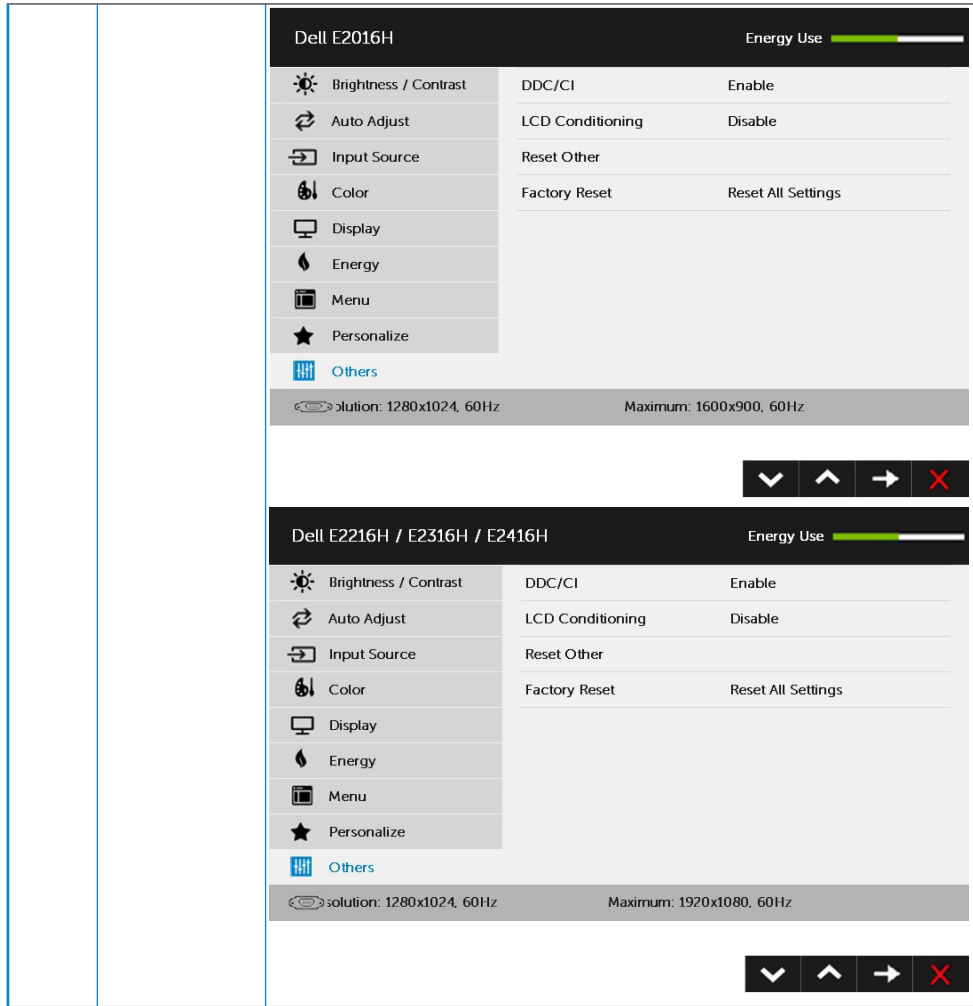

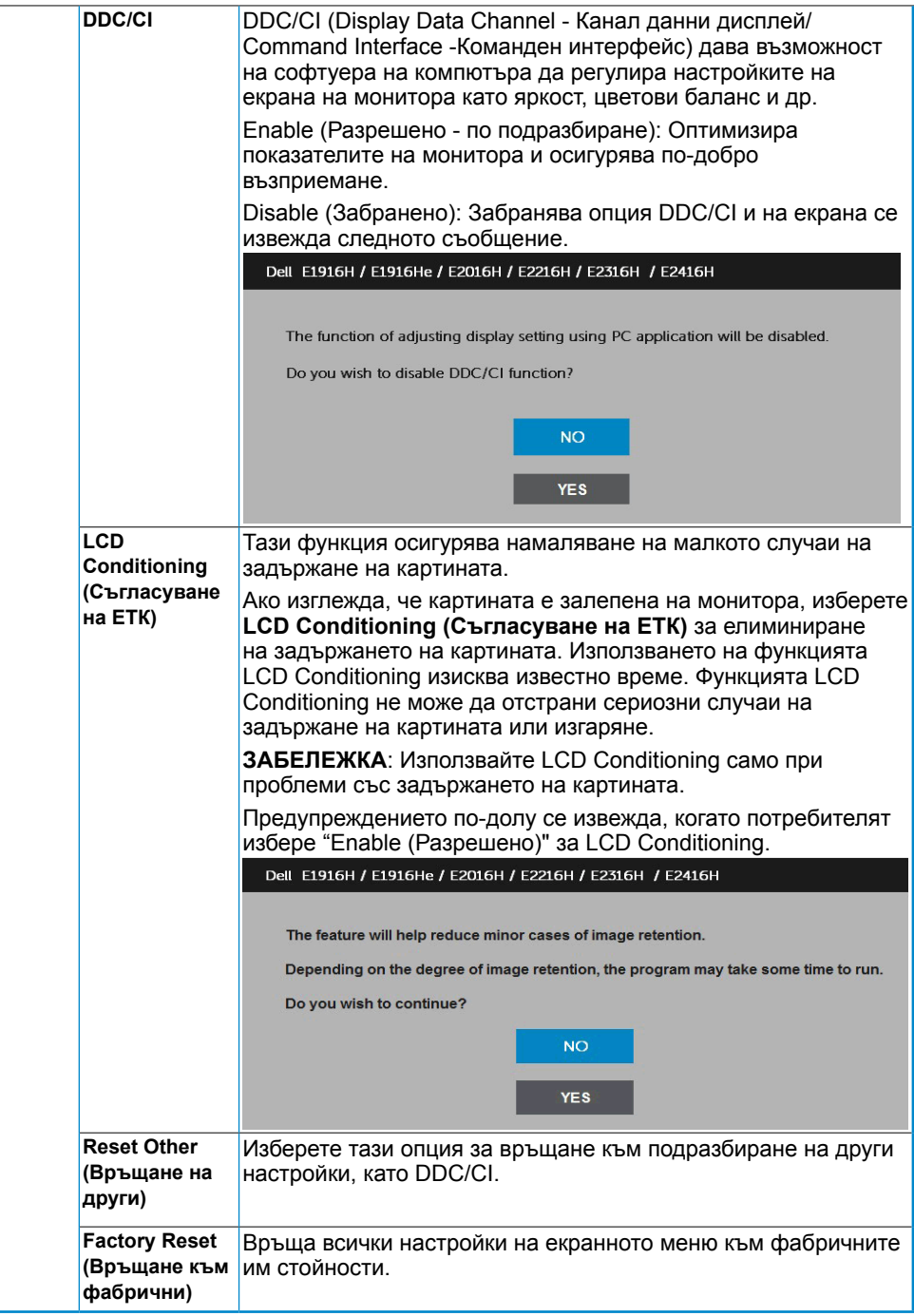

## **Съобщения на екрана OSD**

Ако мониторът не поддържа даден режим на разрешителна способност, извежда се следното съобщение:

#### Dell E1916H / E1916He

The current input timing is not supported by the monitor display. Please

change your input timing to 1355 x 758, 60Hz or any other monitor

listed timing as per the monitor specifications.

 $\circ$ 

#### **Dell F2016H**

The current input timing is not supported by the monitor display. Please

change your input timing to 1600 x 900, 50Hz or any other monitor

listed timing as per the monitor specifications.

 $\circledcirc$ 

#### Dell E2216H /E2316H / E2416H

The current input timing is not supported by the monitor display. Please

change your input timing to  $1920 \times 1080$ ,  $60\frac{1}{2}$  or any other monitor

listed timing as per the monitor specifications.

 $\circledcirc$ 

То означава, че мониторът не може да се синхронизира със сигнала, получаван от компютъра. В **[Характеристики на монитора](#page-8-1)** са посочени диапазоните на хоризонтална и вертикална честота, разпознавани от монитора. Препоръчителните режими са 1366 x 768 (за E1916H / E1916He) или 1600 x 900 (за E2016H) или 1920 x 1080 (за E2216H / E2316H / E2316Hr / E2416H/E2416HM).

#### Dell E1916H / E1916He / E2016H / E2216H / E2316H / E2416H

The function of adjusting display setting using PC application will be disabled.

Do you wish to disable DDC/CI function?

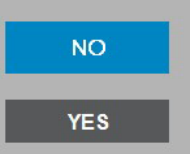

При превключване на монитора в режим **Power Save (Икономия на енергия)** се извежда следното съобщение:

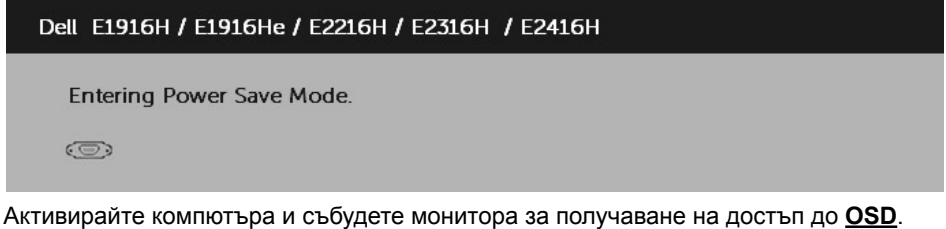

Ако натиснете друг бутон освен бутона за включване, се извежда следното съобщение в зависимост от избрания вход:

#### Dell E1916H / E1916He / E2016H / E2216H / E2316H / E2416H

There is no signal coming from your computer.

Press any key on the keyboard or move the mouse to wake it up.

If there is no display, press the monitor button now to select the correct input source on the On-Screen-Display menu.

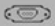

Ако кабел VGA или DP не е включен, появява се плаващ диалогов прозорец както е показано по-долу. Мониторът ще превключи в **Power Save Mode (Режим икономия на енергия) след 5 минути** ако състоянието не се промени.

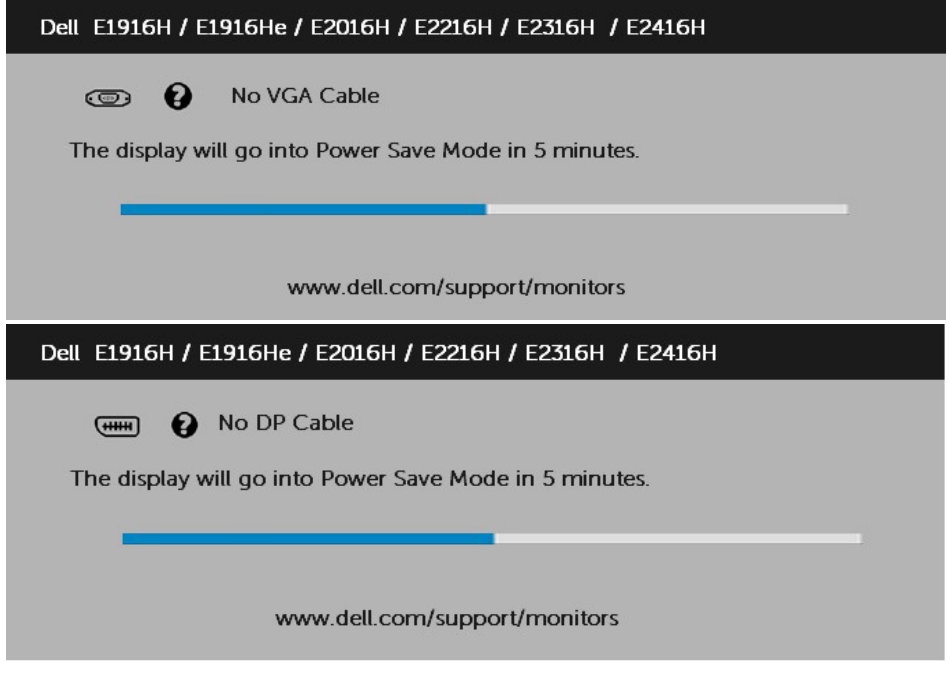

В **[Решаване на проблеми](#page-59-1)** ще намерите повече информация.

# <span id="page-55-0"></span>**Задаване на максимална разрешителна способност**

За оптимални резултати при работа с операционни системи Microsoft Windows задайте разрешителна способност на дисплея 1366 x 768 (за E1916H / E1916He) или 1600 x 900 (за E2016H) или 1920 x 1080 (за E2216H / E2316H / E2316Hr / E2416H/ E2416HM) пиксела, като следвайте следните стъпки:

#### **Windows Vista ,Windows 7 ,Windows 8 или Windows 8.1:**

- **1.** Само за Windows® 8 или Windows 8.1 изберете Desktop за превключване на класически работен плот.
- **2.** Щракнете с десния бутон на desktop и щракнете на **Screen Resolution (Разрешителна способност на екрана)**.
- **3.** Щракнете на падащия списък на разрешителната способност и изберете 1366 x 768 (за E1916H / E1916He) или 1600 x 900 (за E2016H) или 1920 x 1080 (за E2216H / E2316H / E2316Hr / E2416H/E2416HM).
- **4.** Щракнете OK.

#### **За Windows 10:**

- **1.** Кликнете с десния бутон на desktop и кликнете на **Display Settings (Настройки на екрана)**.
- **2.** Кликнете на **Advanced display settings (Разширени настройки на екрана)**.
- **3.** Щракнете на падащия списък на **Resolution (Разделителна способност)** и изберете 1366 x 768 (за E1916H / E1916He) или 1600 x 900 (за E2016H) или 1920 x 1080 (за E2216H / E2316H / E2316Hr / E2416H/E2416HM).
- **4.** Кликнете на **Apply (Приложи)**.

Ако не са показани опциите 1366 x 768 (for E1916H / E1916He) or 1600 x 900 (for E2016H) or 1920 x 1080 (for E2216H / E2316H / E2316Hr / E2416H/E2416HM) графичният драйвер ще трябва се актуализира. Изберете сценарий, който е подходящ за компютърната Ви система и следвайте следните стъпки

#### 1: **[Ако работите с настолен или портативен компютър на Dell с достъп до](#page-56-0)  [интернет](#page-56-0)**

#### 2: **[Ако работите с настолен или преносим компютър или графична карта](#page-56-1)  [различни от Del](#page-56-1)**

# <span id="page-56-0"></span>**Ако работите с настолен или портативен компютър на Dell с достъп до интернет**

- **1.** Посетете http://www.dell.com/support, въведете сервизния етикет и изтеглете най-новия драйвер за графичната карта.
- **2.** След инсталиране на драйверите за графичния адаптер опитайте са да зададете отново разрешителна способност 1366 x 768 (за E1916H / E1916He) или 1600 x 900 (за E2016H) или 1920 x 1080 (за E2216H / E2316H / E2316Hr / E2416H/E2416HM).
- **23АБЕЛЕЖКА:** Ако не успеете да зададете за разрешителната способност 1366 x 768 (за E1916H / E1916He) или 1600 x 900 (за E2016H) или 1920 x 1080 (за E2216H / E2316H / E2316Hr / E2416H/ E2416HM), свържете се с Dell и питайте за графични адаптери, поддържащи тези разрешителни способности.

## <span id="page-56-1"></span>**Ако работите с настолен или преносим компютър или графична карта различни от Dell**

За Windows Vista, Windows 7, Windows 8 или Windows 8.1:

- 1. Само за Windows 8 или Windows 8.1 изберете Desktop за превключване на класически работен плот.
- 2. Кликнете с десния бутон на екрана и кликнете на Personalization (Индивидуализиране).
- 3. Кликнете на Change Display Settings (Промяна настройки на екрана).
- 4. Кликнете на Advanced settings (Разширени настройки).
- 5. Определете доставчика на графичния контролер по описанието в горната част на прозореца (например NVIDIA, ATI, Intel и т.н.).
- 6. Потърсете в уеб сайта на доставчика на графичната карта актуализиран драйвер (например http://www.ATI.com или http://www. NVIDIA.com ).
- 7. След инсталиране на драйверите за графичния адаптер опитайте са да зададете отново разрешителна способност 1366 x 768 (за E1916H / E1916He) или 1600 x 900 (за E2016H) или 1920 x 1080 (за E2216H / E2316H / E2316Hr / E2416H/E2416HM).

#### **За Windows 10:**

- 1. Кликнете с десния бутон на desktop и кликнете на **Display Settings (Настройки на екрана)**.
- 2. Кликнете на **Advanced display settings (Разширени настройки на екрана)**.
- 3. Кликнете на **Display adapter properties (Свойства на адаптера)**.
- 4. Определете доставчика на графичния контролер по описанието в горната част на прозореца (например NVIDIA, ATI, Intel и т.н.).
- 5. Потърсете в уеб сайта на доставчика на графичната карта актуализиран драйвер (например http://www.ATI.com или http://www. NVIDIA.com ).
- 6. След инсталиране на драйверите за графичния адаптер опитайте са да зададете отново разрешителна способност 1366 x 768 (за E1916H / E1916He) или 1600 x 900 (за E2016H) или 1920 x 1080 (за E2216H / E2316H / E2316Hr / E2416H/E2416HM).
- **23АБЕЛЕЖКА**: Ако не успеете да зададете за разрешителната способност 1366 x 768 (за E1916H / E1916He) или 1600 x 900 (за E2016H) или 1920 x 1080 (за E2216H / E2316H / E2316Hr / E2416H/ E2416HM), свържете се с производителя на компютъра или преценете дали да купите графичен адаптер, поддържащ разрешителна способност 1366 x 768 (за E1916H / E1916He) или 1600 x 900 (за E2016H) или 1920 x 1080 (за E2216H / E2316H / E2316Hr / E2416H/ E2416HM) .

# <span id="page-58-0"></span>**Използване на наклон**

#### **Наклон**

Стойката дава възможност да наклоните монитора на най-подходящия ъгъл на гледане.

![](_page_58_Picture_3.jpeg)

**23АБЕЛЕЖКА:** Стойката и основата са демонтирани при експедиране на монитора от завода.

![](_page_58_Picture_5.jpeg)

# <span id="page-59-1"></span><span id="page-59-0"></span>**Отстраняване на неизправности**

**ПРЕДУПРЕЖДЕНИЕ: Преди да пристъпите към процедурите в този раздел, следвайте [Указания за безопасност](#page-69-2).** 

# **Авто-тест**

Мониторът има функция авто-тест, с която проверявате дали мониторът функционира нормално. Ако мониторът и компютърът са свързани правилно, но екранът остава черен, пуснете авто-теста, следвайки следните стъпки:

- **1.** Изключете и компютъра, и монитора.
- **2.** Откачете видео кабела от компютъра. За правилно изпълнение на авто-теста откачете кабелите VGA и DP от компютъра.
- **3.** Включете монитора.

Ако мониторът не може да открие видео сигнал и работи нормално, на екрана се извежда плаващ диалогов прозорец (на черен фон). По време на автотеста светодиодният индикатор на бутона за включване свети бяло. Освен това, в зависимост от избрания вход, един от показаните по-долу диалози непрекъснато се превърта на екрана.

![](_page_59_Picture_99.jpeg)

- **4.** Този прозорец се появява и при нормална работа, ако видео кабелът бъде откачен или повреден. Мониторът превключва на **Power Save Mode (Режим икономия на енергия) след 5 минути**, ако остане в това състояние.
- **5.** Изключете монитора и свържете видео кабела; после включете компютъра и монитора.

Ако екранът на монитора остане празен след извършване на горната процедура, проверете видео контролера и компютъра - мониторът работи нормално.

# <span id="page-60-0"></span>**Вградена диагностика**

Мониторът има вградена диагностика за откриване дали констатираните дефекти са от вътрешен проблем на монитора или от компютъра и видео картата.

![](_page_60_Picture_2.jpeg)

**24 ЗАБЕЛЕЖКА:** Вградената диагностика може да се активира само при откачен видео кабел и монитор в режим на авто-тест.

Пускане на вградената диагностика:

- **1.** Проверете дали екранът е чист (без частици прах по повърхността му).
- **2.** Откачете видео кабела от компютъра или монитора. Мониторът превключва в режим на авто-тест.
- **3.** Натиснете и задръжте **Бутон 1** и **Бутон 4** на лицевия панел едновременно за 2 секунди. Появява се сив екран.
- **4.** Огледайте внимателно екрана за дефекти.
- **5.** Натиснете повторно **Бутон 4** на лицевия панел. Екранът се оцветява в червено.
- **6.** Огледайте екрана за дефекти.
- **7.** Повторете стъпки 5 и 6 за проверка на екрана в зелено, синьо, черно и бяло.

Тестът е завършен, когато се появи текстов екран. За излизане натиснете повторно **Бутон 4**.

Ако вградената диагностика не открие никакви отклонения на екрана, мониторът работи нормално. Проверете видео картата и компютъра.

# <span id="page-61-0"></span>**Общи проблеми**

В таблицата по-долу е дадена обща информация за най-чести проблеми, които може да имате с монитора и възможните решения.

![](_page_61_Picture_203.jpeg)

![](_page_62_Picture_181.jpeg)

![](_page_63_Picture_215.jpeg)

![](_page_64_Picture_210.jpeg)

**24 ЗАБЕЛЕЖКА:** При избран режим DP функцията Auto Adjust (Автом. настройки) не е достъпна.

# <span id="page-65-0"></span>**Проблеми, специфични за продукта**

![](_page_65_Picture_220.jpeg)

# <span id="page-66-0"></span>**Проблеми с Dell Soundbar (звукова шина)**

![](_page_66_Picture_187.jpeg)

![](_page_67_Picture_172.jpeg)

![](_page_68_Picture_55.jpeg)

# <span id="page-69-0"></span>**Приложение**

# <span id="page-69-2"></span>**Указания за безопасност**

 **ПРЕДУПРЕЖДЕНИЕ: Използването на команди, регулировки или процедури, различаващи се от описаните в настоящата документация може да причини излагане на риск от шок, електрически опасности и други механични опасности.** 

Повече информация за указанията за безопасност ще намерите в *Наръчник с информация за продукта*.

# **Бележки на ФКК (само за САЩ) и други регулаторни сведения**

Бележките на ФКК и други регулаторни сведения ще намерите в уеб сайта за регулаторни съответствия на [www.dell.com\regulatory\\_compliance](http://www.dell.com\regulatory_compliance).

**Това устройство отговаря на част 15 от правилника на ФКК. Експлоатацията му зависи от следните две условия:**

- (1) това устройство не причинява вредни смущения
- (2) устройството трябва да приема всякакви смущения включително и такива, които могат да причинят нежелано въздействие

# <span id="page-69-1"></span>**Контакти с Dell**

**За клиенти в Съединените щати - обадете се на 800-WWW-DELL (800-999-3355).**

**ЗАБЕЛЕЖКА:** Ако нямате активна интернет връзка, ще намерите информация за контакти във фактурата за покупка, опаковъчната ведомост, сметката или в продуктовия каталог на Dell.

**Dell осигурява опции за онлайн и телефонна поддръжка и обслужване. Достъпността им зависи от страната и продукта - някои услуги**

**може да не са достъпни във Вашия регион.**

**За онлайн поддръжка на монитора:** 

1. Посетете **[www.dell.com/support/monitors](http://www.dell.com/support/monitors.)**

**За връзка с Dell относно продажби, техническа помощ и следпродажбено обслужване:**

- **1.** Посетете **[www.dell.com/support](http://www.dell.com/support)**.
- **2.** Проверете Вашата страна или регион в падащото меню **Choose A Country/Region (Изберете страна/регион)** в горната лява част на страницата.
- **3.** Щракнете на **Contact Us (Свържете се с нас)** в горния ляв ъгъл на страницата.
- **4.** Изберете необходимия линк за услуга или помощ според Вашите нужди.
- **5.** Изберете метод за свързване с Dell, удобен за Вас.